# Schieb Report

# Ausgabe 2018.29

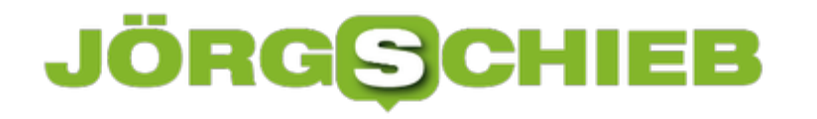

### **Standort von Apple Maps nach Google kopieren**

Hat man in der Karten-App von macOS oder iOS einen Standort gefunden, kann man ihn nicht nur per eMail oder Nachricht an andere senden, sondern auch direkt in Google Maps übernehmen. Das geht allerdings nur mit einem Trick.

Damit sich ein ausgewählter Standort von Apple Maps nach Google kopieren lässt, kann man nicht die Kopieren-Funktion verwenden. Stattdessen führt der Weg über die Teilen-Funktion:

- 1. Zunächst den Standort ermitteln.
- 2. Jetzt auf das Teilen-Icon klicken.
- 3. Dort den Eintrag **Nachrichten** auswählen.
- 4. Daraufhin die erscheinende URL (Adresse) kopieren.
- 5. Hierbei "maps.apple.com" durch "maps.google.com" ersetzen.

Fertig! Die so modifizierte URL lässt sich problemlos weitergeben.

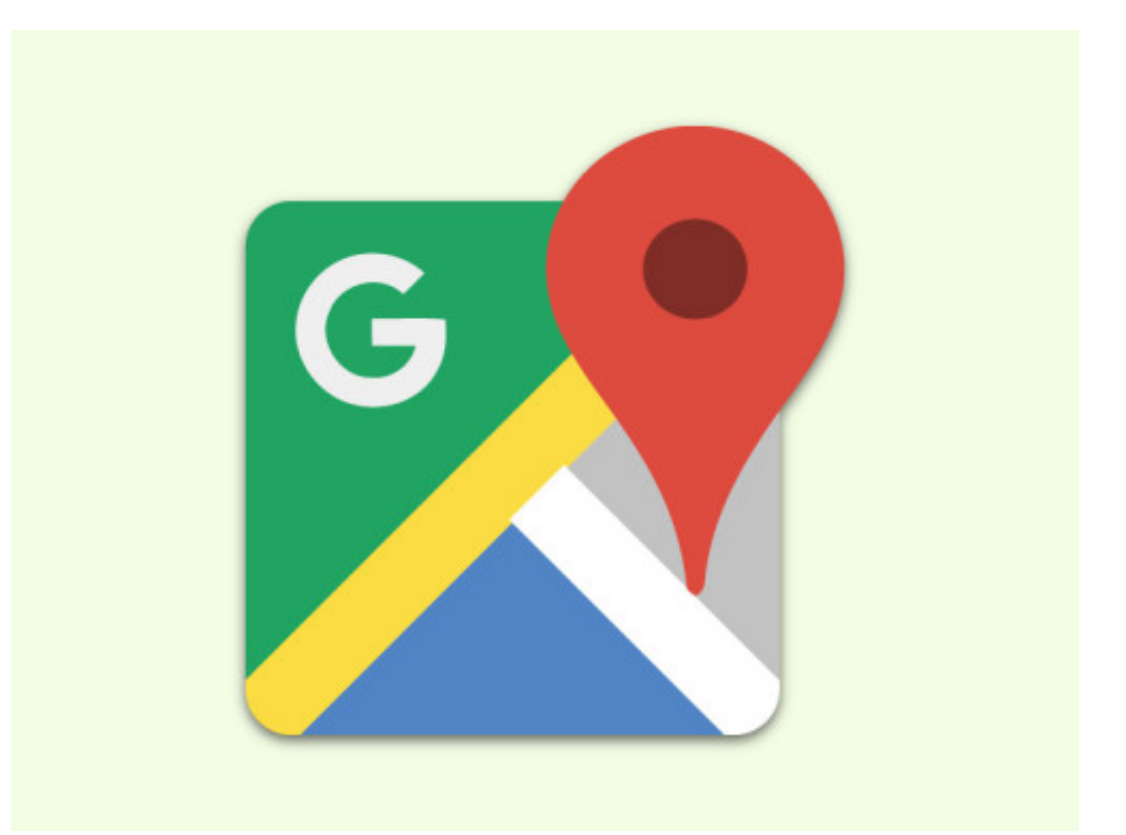

### JÖRGE **CHIEB**

# **Street View-Ansichten aufrufen**

Mit der Street View-Funktion von Google Maps lassen sich viele Straßen aus der Perspektive eines Fußgängers oder Autofahrers ansehen – unter anderem auch in verschiedenen Städten Deutschlands. Allerdings ist das Aufrufen der Street View-Ansicht etwas versteckt. Wir zeigen, wie man dazu vorgeht.

#### **Ort in Google Maps finden**

Zum Aufrufen der Street View-Funktion müssen Nutzer mehrere Schritte ausführen:

- 1. Zunächst den Browser oder die mobile Maps-App starten.
- 2. Im Browser wird dann die Adresse https://maps.google.de aufgerufen.
- 3. Nun die Ansicht zum gewünschten Standort verschieben.
- 4. Alternativ lässt sich auch mit dem Suchfeld oben nach der betreffenden Adresse suchen.

#### **Street View-Ansicht aufrufen**

In der unteren rechten Ecke der Karte ist unterhalb der Zoom-Buttons zum Vergrößern und Verkleinern der Ansicht auch ein gelbes Männchen zu sehen.

Stehen für den angegebenen Ort Street View-Ansichten zur Verfügung, lässt sich dieses mit der Maus auf die Karte ziehen. Es kann überall dort fallen gelassen werden, wo blaue Punkte für 3-D-Fotos oder Linien für Straßen eingeblendet werden.

**schieb.de** News von Jörg Schieb. https://www.schieb.de

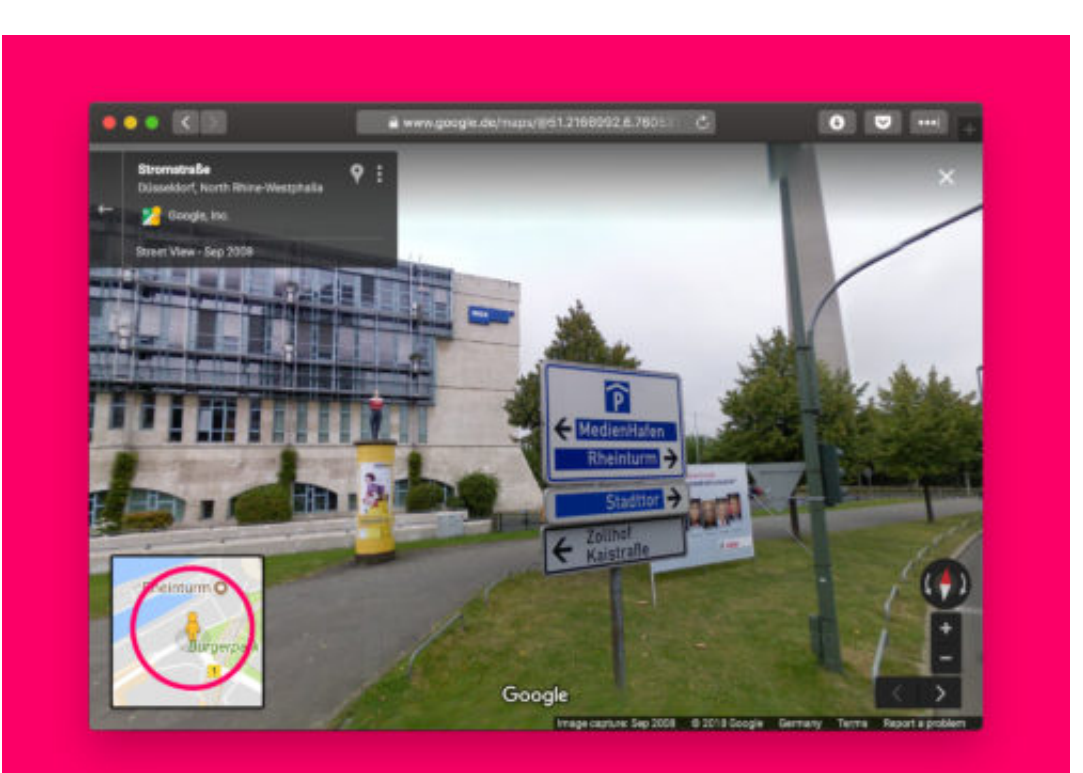

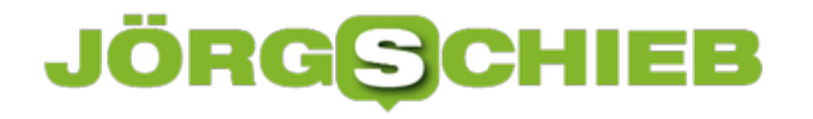

### **Vor dem Upgrade auf Linux Mint 19**

Wenn eine neue Version von Windows, macOS oder Linux erscheint, will man deswegen nicht immer sein ganzes System neu aufsetzen. Nutzer von Linux Mint 18.3 können einfach upgraden – denn ab sofort lassen sich alle Desktops von Linux Mint 18.3 auf Linux Mint 19 aktualisieren.

Dennoch gilt immer: Man sollte die Aktualisierung nur vornehmen, wenn es einen Grund dafür gibt. Immerhin wird Linux Mint 17 noch bis 2019 und Version 18 sogar bis 2021 unterstützt. Interessant werden könnte das Update, wenn es Fehler behebt oder man einige der neuen Funktionen nutzen möchte.

#### **Aktualisieren – an was denken?**

- Es ist eine gute Idee, sich die **Release Notes durchzulesen**. So kennt man die neuen Funktionen und hat alle Infos, die man braucht, um eine Entscheidung über das Upgrade zu treffen.
- Zudem kann man Linux Mint 19 auch erst im **Live-Modus testen**. Das kann eventuelle Probleme mit der Hardware-Kompatibilität zu Tage fördern.
- Bei der System-Aktualisierung ist es auf jeden Fall auch sinnvoll, ein **Backup anzulegen**, Snapshots des Systems zu erstellen und sich vor allem Zeit zu lassen. Abkürzungen sind hier eine schlechte Idee.
- Schließlich gilt: Tritt ein Problem beim Upgrade auf, keine Panik. In den Linux Mint-Foren steht jederzeit **Hilfe** bereit. Eine Alternative ist der IRC-Channel – von Linux Mint aus kann über **Menü, Internet, Hexchat** eine Verbindung hergestellt werden.

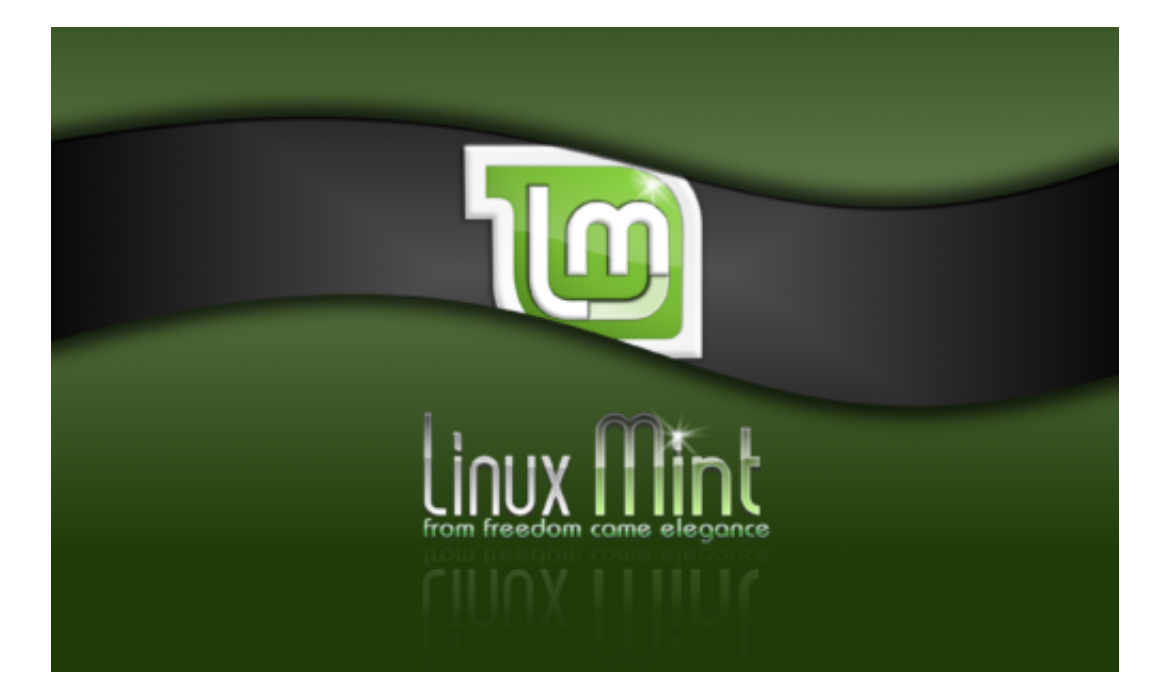

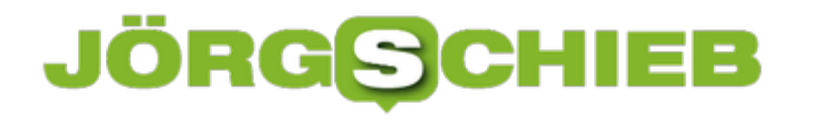

## **Tasten-Kürzel in der Gnome-Shell**

Die Shell des Gnome-Desktops lässt sich am schnellsten per Tastatur steuern. Im Gegensatz zu vielen anderen Desktops ist die Liste der Shortcuts hier sogar recht unkompliziert anpassen.

Die Liste der Shortcuts für die Gnome-Shell lässt sich anzeigen, indem zunächst auf der Tastatur die Windows-Taste gedrückt wird. Dadurch erscheint das Suchmenü. Jetzt den Begriff **Tastatur** eingeben, um danach zu suchen.

In den Ergebnissen folgt jetzt ein Klick auf das Symbol der Einstellungen. Hier ist unter anderem ein Hinweis auf die Anpassung der Tastatur zu finden, der beim Anklicken direkt zum Abschnitt **Tastatur** von Gnome wechselt.

Hier findet sich eine lange Liste mit verschiedenen Shortcuts für den Desktop, in Abschnitte unterteilt. Unter anderem gibt es hier die Launcher, Navigation, Screenshots, Sound und Medien, System, Eingabe, Universeller Zugriff und Fenster. Darunter lassen sich die einzelnen Shortcuts einsehen und ändern.

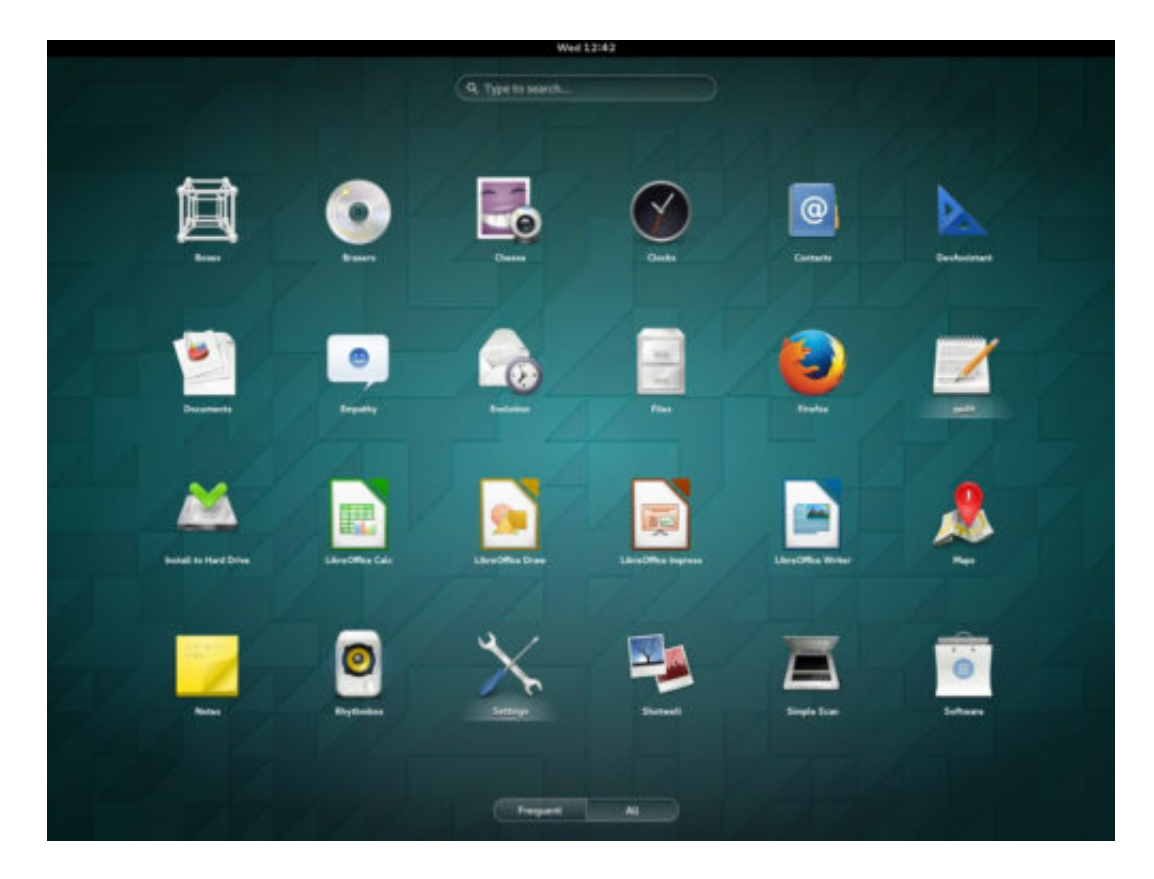

### **JÖRGE CHIEB**

# **OneNote-Notiz per Start-Menü**

Wer schnell eine Notiz schreiben will, kann dies mit OneNote machen. Noch schneller lässt sich eine neue Notiz öffnen, wenn diese Funktion direkt mit nur zwei Klicks jederzeit erreichbar ist. Das geht, indem eine entsprechende Kachel ins Start-Menü integriert wird.

Die Kachel **Neue Notiz** lässt sich mit der Windows 10-App von OneNote 16.0.10325.20049 oder neuer einrichten.

Diese Spezial-Kachel lässt sich wie folgt ins Start-Menü einbauen:

- 1. Zunächst die OneNote-App aufrufen.
- 2. Jetzt oben rechts auf den Button mit den drei Punkten klicken, sodass das Menü erscheint.
- 3. Hier die Funktion Kachel "Neue Seite" an Start anheften aufrufen.

Fertig! Beim Antippen der Kachel **Neue Notiz** startet OneNote und öffnet sofort automatisch eine neue Seite in den Schnellen Notizen. Jetzt kann die Notiz direkt eingetippt werden.

**Tipp:** Wer manuell nach Updates für die OneNote-App suchen will, kann im Microsoft Store zum Bereich für **Downloads und Updates** wechseln.

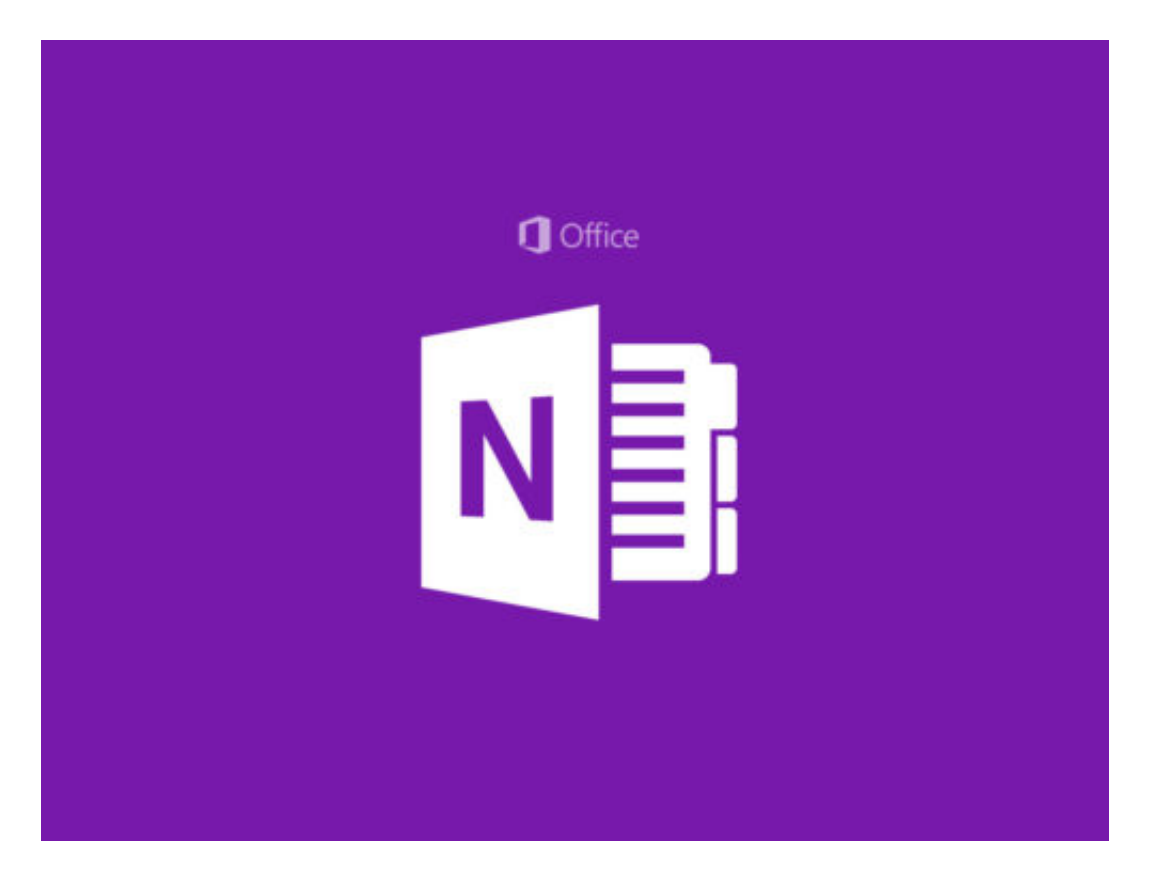

# **Leugner des Holocaust haben es auf Facebook leicht**

Den Holocaust zu leugnen - in Deutschland aus gutem Grund strafrechtlich verfolgt. In den USA deckt die "Freedom of Speech" aber selbst das Leugnen des Holocaust ab. Facebook löscht deshalb keine Beiträge, die den Holocaust leugnen. Gründer Mark Zuckerberg findet das richtig und verteidigt diese Haltung.

Facebook verspricht immer wieder, energisch gegen Fake-News und Falschmeldungen vorgehen zu wollen. Doch wie ernst kann man dieses Versprechen wohl nehmen, wenn eine der zweifellos größten und dreistesten Lügen der Menschheitsgeschichte - die Leugnung des Holocaust - auf Facebook anscheinend vollkommen in Ordnung ist?

Richtig: Gar nicht.

Genau das ist aber der Fall: Mark Zuckerberg hat gerade öffentlich erklärt, dass er es in Ordnung findet, auf Facebook den Holocaust zu leugnen. Und entsprechende Einträge nicht gelöscht werden. Damit motiviert er viele, auf Facebook genau das zu tun: Den Holocaust leugnen.

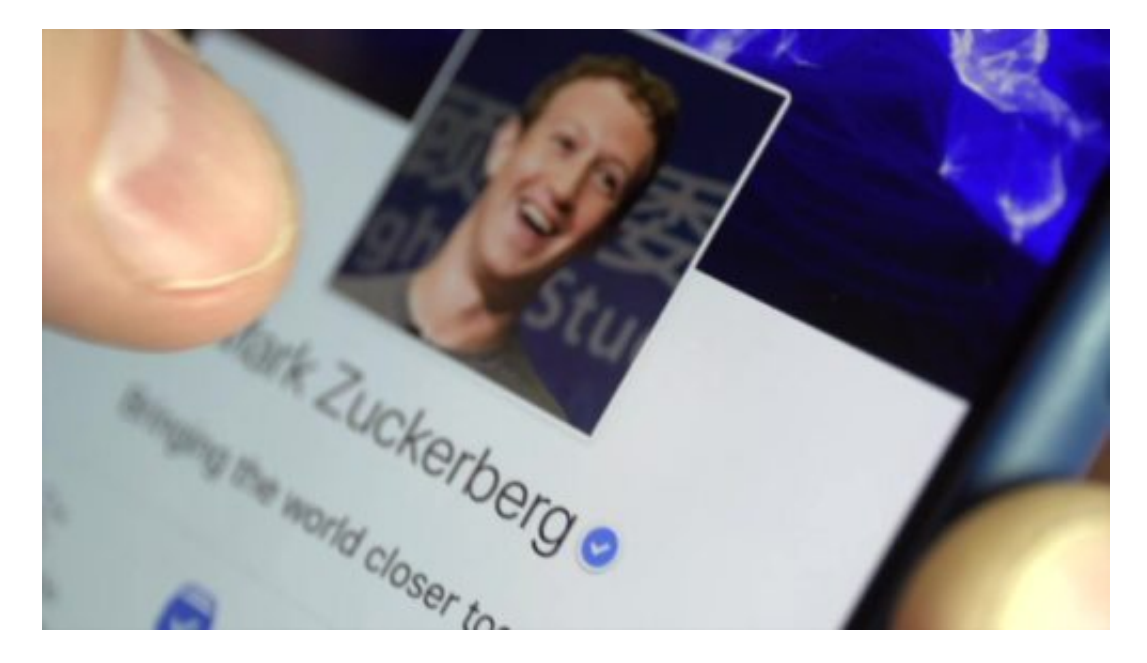

#### **Nationale Gesetze werden beachtet**

In Deutschland funktioniert das freilich nicht, da steht das - aus gutem Grund! - unter Strafe. Gemeldete Beiträge, die den Holocaust leugnen, werden hierzulande deshalb von Facebook gelöscht (obwohl es zweifellos sinnvoller wäre, gleich Strafantrag zu stellen).

In den USA gibt es solche Gesetze nicht. Erstaunlich und zugleich erschreckend ist, dass der Facebook-Gründer die rote Linie nicht beim Leugnen des Holocaust überschritten sieht, sondern erst, wenn zu "Hetze oder Gewalt aufgerufen wird".

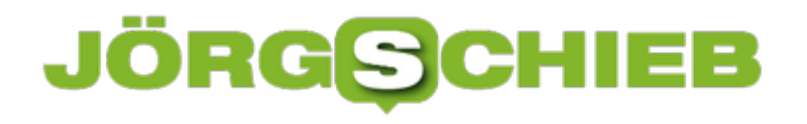

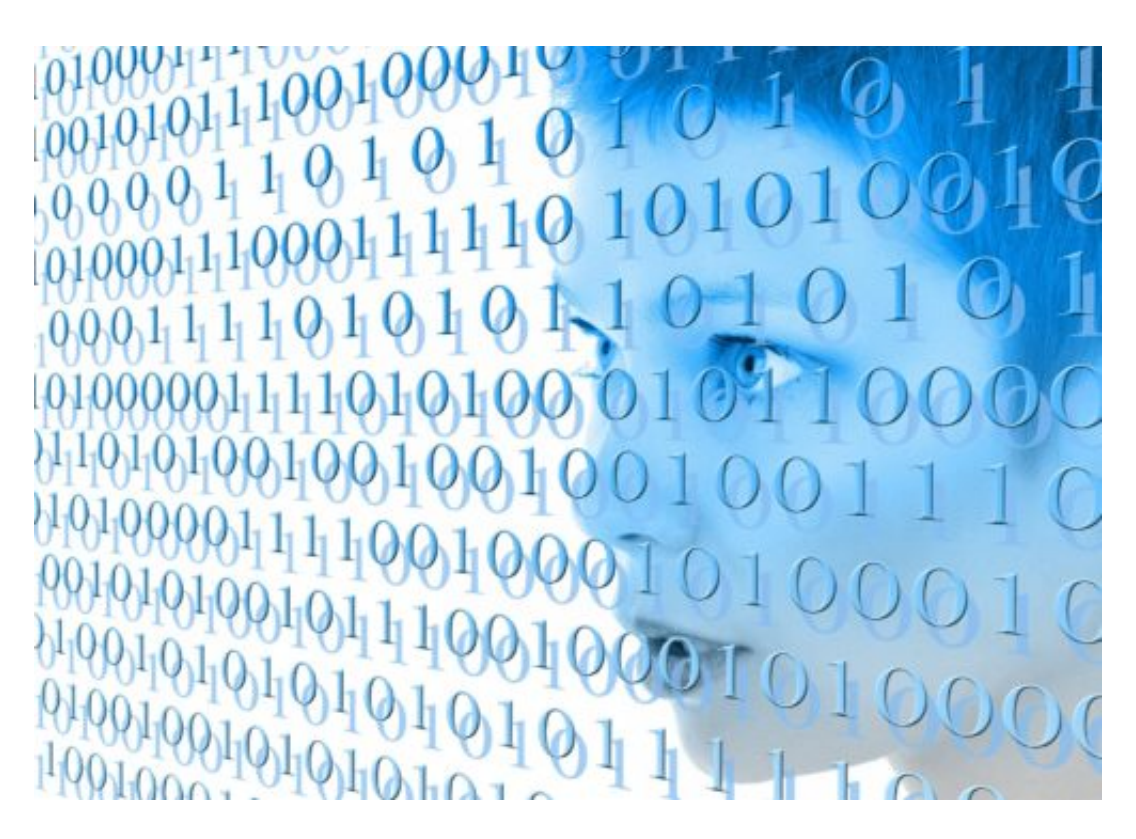

Was für eine Doppelmoral: Auszüge aus der Unabhängigkeitserklärung der USA lassen Facebooks Kontrollmechanismen anspringen, die Leugnung des Holocaust aber nicht, und das sogar auf ausdrückliche Anordnung des Chefs? Unfassbar.

Mark Zuckerberg ist selbst Jude und hat deshalb eine doppelte Verpflichtung, etwas gegen solche Ungeheuerlichkeiten zu unternehmen. Als Vertreter seines Volkes - und als Chef des wohl mächtigsten Medienkonzerns der Welt.

https://vimeo.com/278489414

#### **Es geht nicht darum, ob jemand falsch liegt**

Dass es Menschen gibt, die den Holocaust leugnen, findet Facebook-CEO Zuckerberg "sehr beleidigend". Am Ende glaube er aber nicht, dass Facebook solche Beiträge entfernen sollte. Begründung: Es gäbe halt "Dinge, bei denen verschiedene Menschen falsch liegen".

Und ergänzt noch: "Ich denke aber nicht, dass sie absichtlich falsch liegen." Nicht absichtlich? Etwa "nur" aus Dummheit, Hass, Hetze oder zum Zwecke der Propaganda? Der Holocaust ist ja nicht mit der Mondlandungsverschwörung zu vergleichen und deshalb auch keine Ansichtssache.

Wenn es noch eines Belegs bedurfte, dass Mark Zuckerberg ein verantwortungsloser Mensch ist, dem nicht klar ist, welche Verantwortung damit einhergeht ein Portal wie Facebook zu betreiben, so sind es wohl seine Haltung und Erklärungen in dieser Sache. Gut möglich, dass er sich in ein paar Tagen wieder öffentlich entschuldigt und sagt: Sorry, unser Fehler - wir bessern uns.

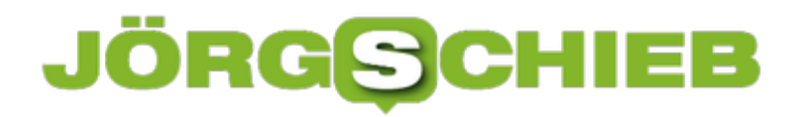

**schieb.de** News von Jörg Schieb. https://www.schieb.de

Aber vermutlich nicht mal das.

https://vimeo.com/280822037

# **Rekordstrafe gegen Google: Was sich bei Android nun ändert**

Das dürfte die Aktionäre von Alphabet, dem Mutterkonzern von Google nicht freuen: Die EU-Kommission hat heute eine Rekordstrafe von 4,3 Milliarden EUR verhängt. Der Grund: Google missbrauche seine Marktmacht beim mobilen Betriebssystem Android. Google übe immer wieder Druck auf Hardwarehersteller aus, um Vorteile für eigene Dienste zu erhalten. Aber was genau steckt dahinter und was ändert sich jetzt?

4,3 Milliarden Euro: Ein richtig fetter Strafzettel, den Google da kassiert hat. Eine Rekordstrafe. Fast doppelt so hoch wie die bislang höchste Strafe, die von der EU-Kommission verhängt wurde: 2017 war das, 2,4 Milliarden Euro, auch gegen Google.

Der Onlineriese aus dem Silicon Valley ist also definitiv ein Wiederholungstäter.

Aber worum geht es eigentlich? Es geht im Kern um Android. Das mobile Betriebssystem von Google.

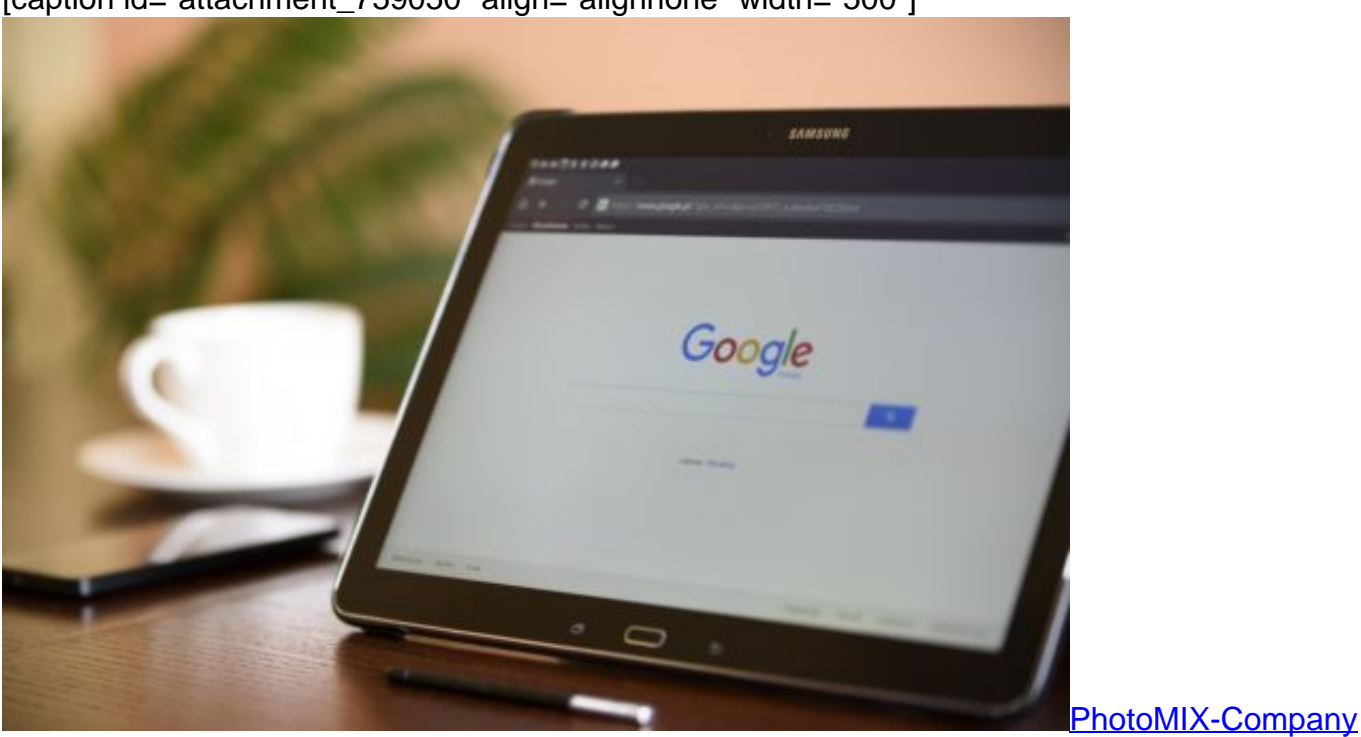

[caption id="attachment\_759050" align="alignnone" width="500"]

/ Pixabay[/caption]

#### **Android ist Vehikel für Dienste und Apps**

Google verschenkt Android. Jeder Hersteller von Mobilgeräten darf Android kostenlos nutzen und an seine Kunden verteilen.

### **JÖRGSC** l El El

Kein Akt der Güte, sondern ein gutes Geschäft für Google. Denn so kann Google seine Dienste und Apps besser unters Volk bringen. Android ist sozusagen die Startrampe für zahlreiche Dienste und Apps.

Denn: Auf 86% aller verkauften Mobilgeräte war 2017 das mobile Betriebssystem Android installiert. 86 Prozent! Da kann man wohl mit Fug und Recht von einer gewissen Marktgröße sprechen. Ja, durchaus auch von einer Marktmacht.

Tja, und diese Macht hat Google ausgenutzt, um seine Apps und Dienste zu pushen.

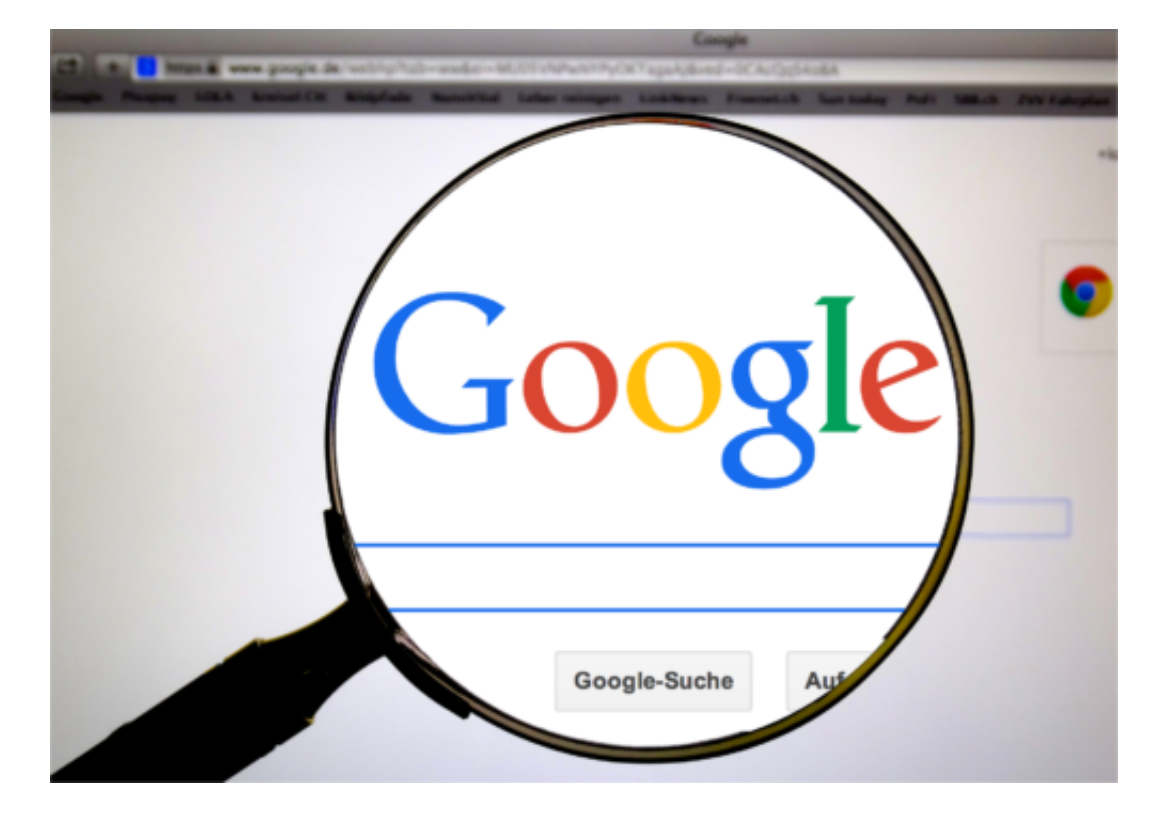

#### **Jede Menge Vorschriften für Hersteller**

Hersteller, die Android nutzen, müssen zum Beispiel auch den Google Play Store, den Suchdienst Google, den Chrome-Browser und einige andere Apps auf dem Gerät installieren. Löschen unmöglich. Über den Google Play Store beziehen Android-User, aber auch eBooks, Musik oder Filme – und dafür wird kassiert.

Auch ist es den Herstellern untersagt, einige Geräte mit, andere Modelle ohne die Google-Komplettausstattung auszuliefern. "Anti-Fragmentierungs-Vereinbarung" nennt Google das. Knebelvertrag wäre wohl die treffendere Umschreibung. Motto: Friss oder stirb. Wir machen das so, wie wir – Google – das wollen. Oder gar nicht.

Das Beispiel zeigt, wie verlockend es offensichtlich sein muss, seine Marktmacht auszunutzen oder konkreter: sie zu missbrauchen. Denn eigentlich hätte Google es doch gar nicht nötig, seinen Suchdienst zu pushen.

### IEB IORGSC

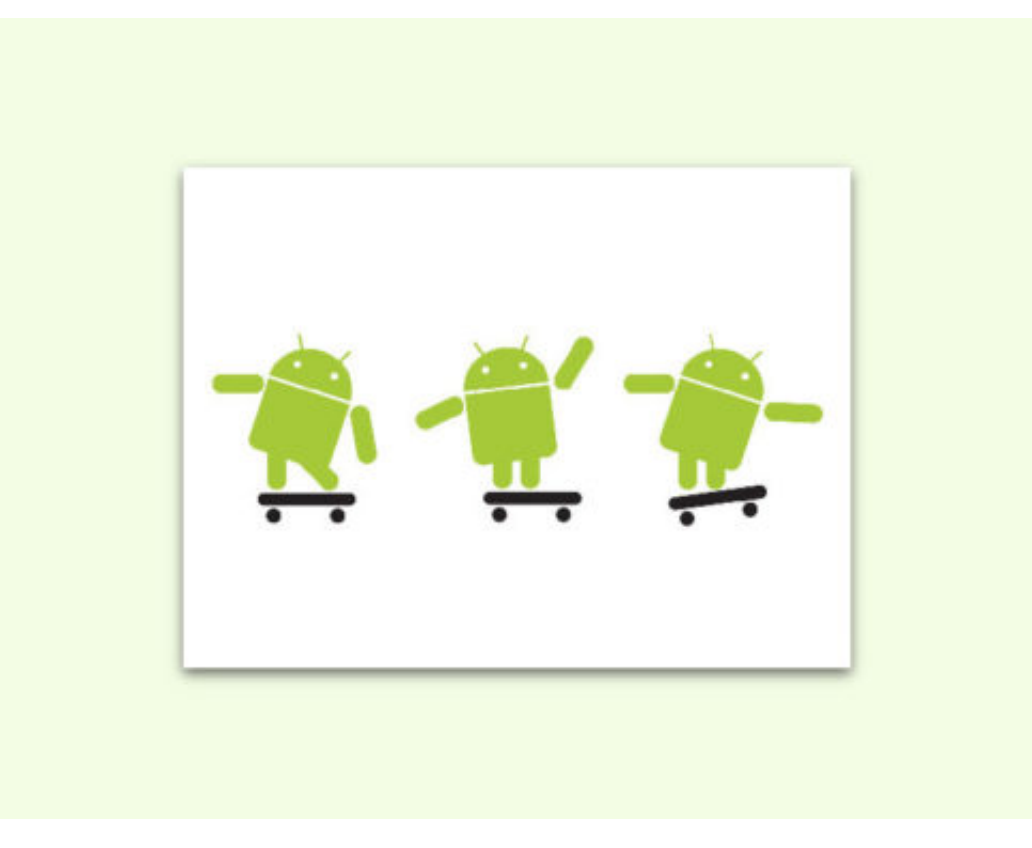

#### **Wettbewerbskommission greift hart durch**

Googles Chrome-Browser hingegen hat es zweifellos vor allem deshalb zum Marktführer gebracht, weil er eben in den vergangenen Jahren auf diese unlautere Art und Weise gepusht worden ist. Auf jedem Android-Gerät an Chrome-Browser. Wozu da noch einen anderen benutzen?

Gut, dass wir in Europa eine selbstbewusste und äußerst handlungsfähige Wettbewerbskommission haben, die genau hinschaut und im Zweifel aktiv wird. Drei Jahre hat die Untersuchung gedauert. Die Kommission hat sich die Sache also nicht leicht gemacht.

https://soundcloud.com/user-999041145/rekordstrafe-gegen-google-was-sich-jetzt-bei-androidandert-kommentar

Ein Verstoß gegen das Wettbewerbsrecht, hat die Kommission festgestellt. Denn in der Tat: Durch die von Google angewandte Praxis werden die Gegebenheiten zementiert. Ein Hardwarehersteller kann nicht auf die Idee kommen, einen anderen Browser, eine andere Suchmaschine oder eine Start-up-App zu bevorzugen. Das hemmt den Wettbewerb nicht nur, das ruiniert ihn.

Die Rekordstrafe erscheint mir daher vollkommen angemessen. Sie soll abschreckend wirken. Denn auch andere Unternehmen aus dem Silicon Valley gehen gerne so vor. Noch wichtiger ist aber, dass Google seine Geschäftspraktiken ändern muss. Android wird vielfältiger, das Angebot - auch an Apps - bunter. Das ist gut so!

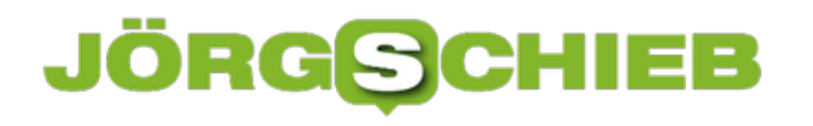

**schieb.de** News von Jörg Schieb. https://www.schieb.de

# **Amazon Prime Day: Vieles deutlich günstiger**

Einmal im Jahr - immer im umsatzschwachen Sommer - gibt es bei Amazon den **Amazon Prime Day.** Damit wird der Prime-Mitgliedschaft gefeiert: Wer Prime-Mitglied ist, bekommt viele Sachen deutich günstiger, zum Beispiel Amazon-Hardware. Die Sonderrabatte gelten 36 Stunden.

Jetzt also ist es wieder so weit: Von Montag, dem 16. Juli, 12 Uhr bis zum 17. Juli 2018 um Mitternacht findet der **Prime Day** statt. Für Prime-Mitglieder in Deutschland und Österreich gibt es unzählige Angebote zu stark reduzierten Preisen.

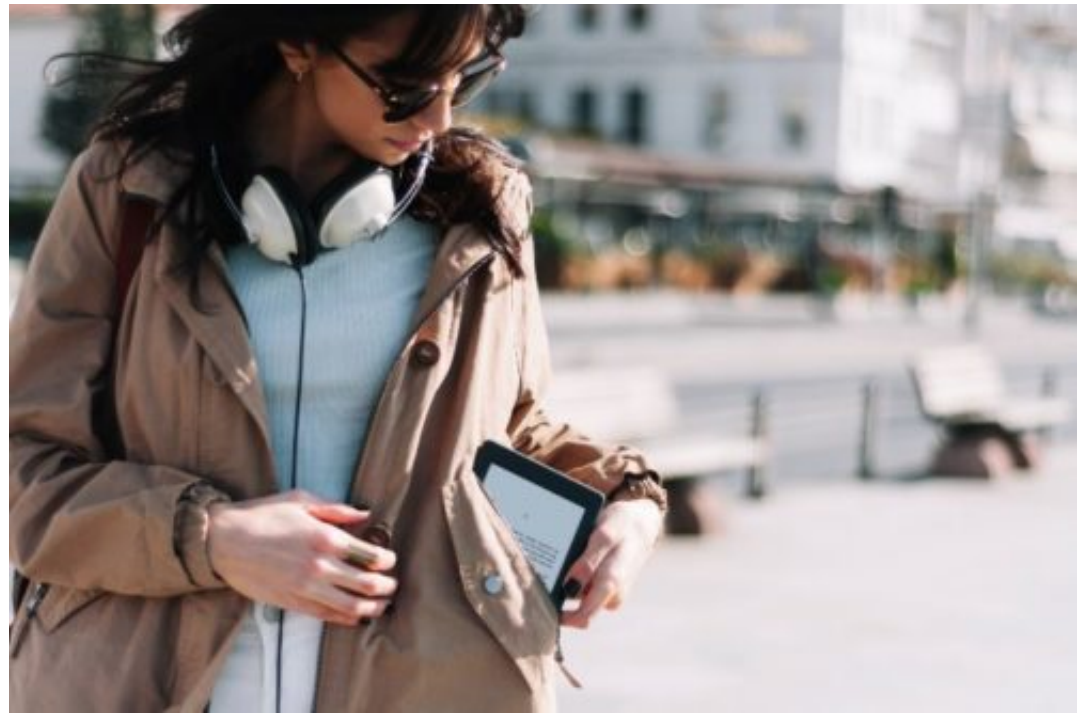

Auch Amazon Devices günstiger

Hier gibt's die Angebote des Amazon Prime Day in der Übersicht

Auch viele Amazon Devices werden in diesem Zeitraum zu besonders attraktiven Preisen angeboten. Hier alle Angebote im Überblick:

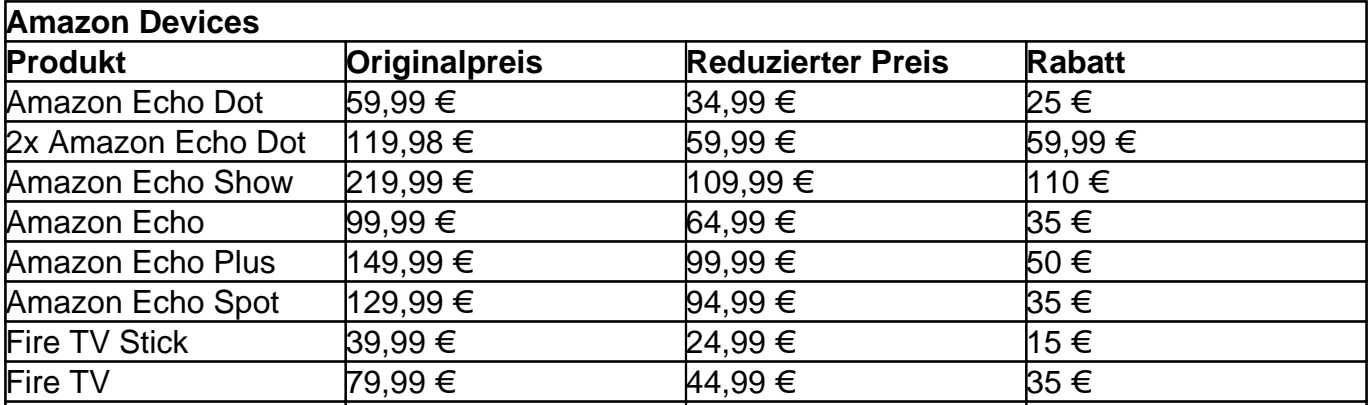

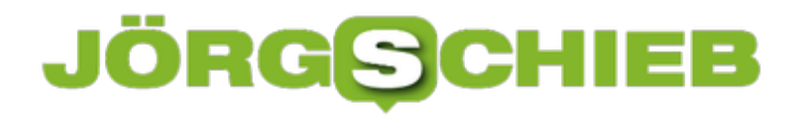

**schieb.de** News von Jörg Schieb. https://www.schieb.de

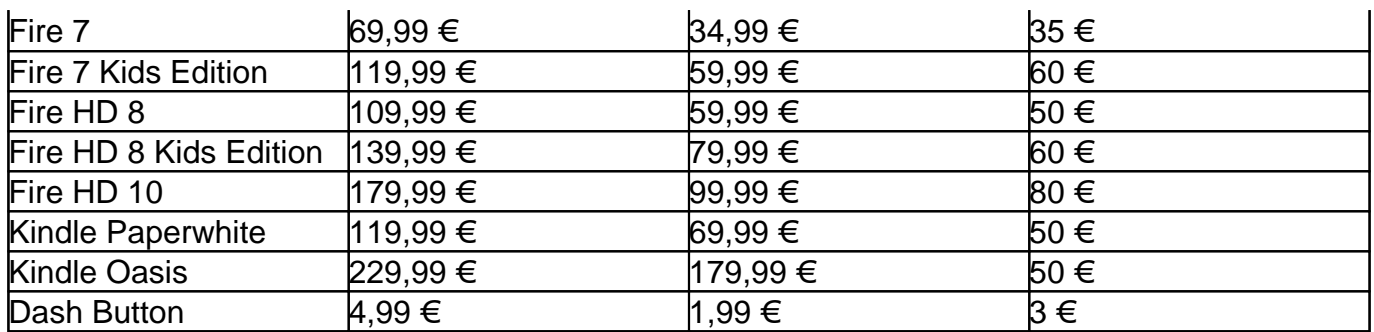

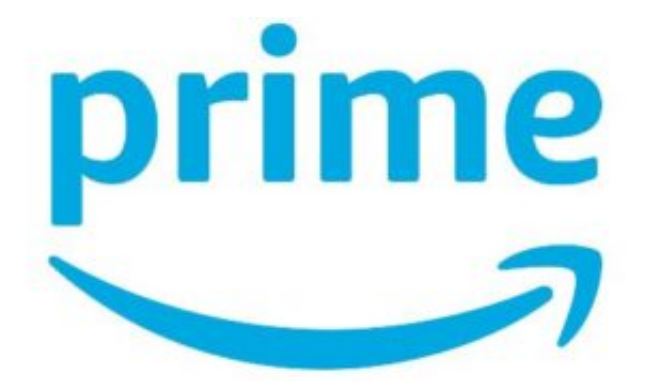

#### **Blink & Ring**

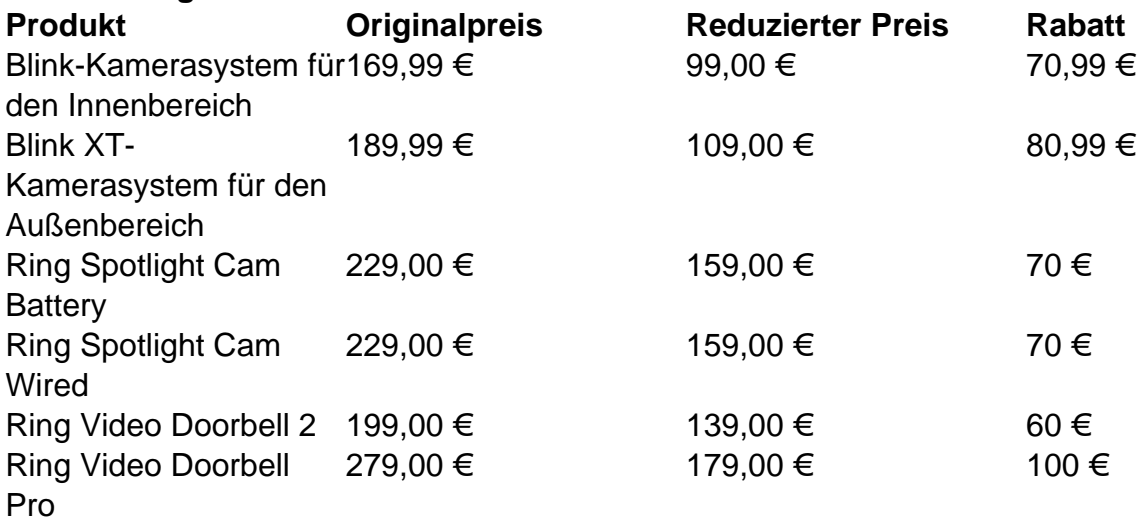

#### r gibt's die Angebote des Amazon Prime Day in der Übersicht

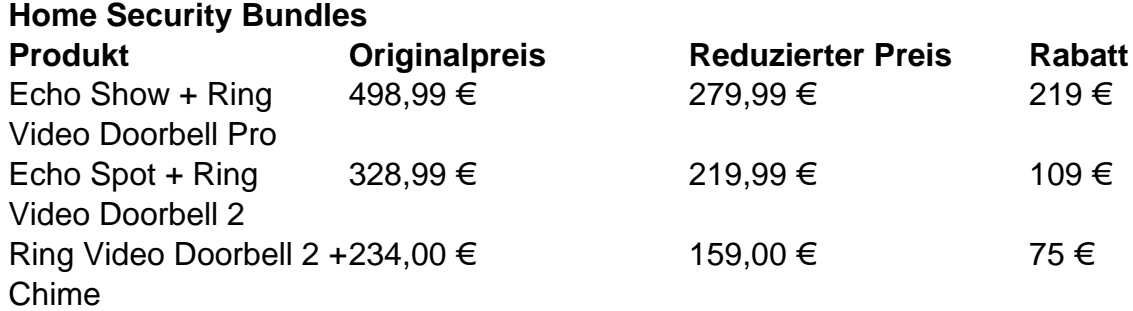

#### Hier gibt's die Angebote des Amazon Prime Day in der Übersicht

Kunden, die einen Echo Dot, Echo, Echo Spot oder Echo Show zusammen mit einem TP-Link HS100 Smart Plug, der Eufy Lumos Smart Bulb oder einem Philips Hue Color bzw. White Starter Set erwerben, können bis zu 50% sparen. Mögliche Kombinationen sind z.B.:

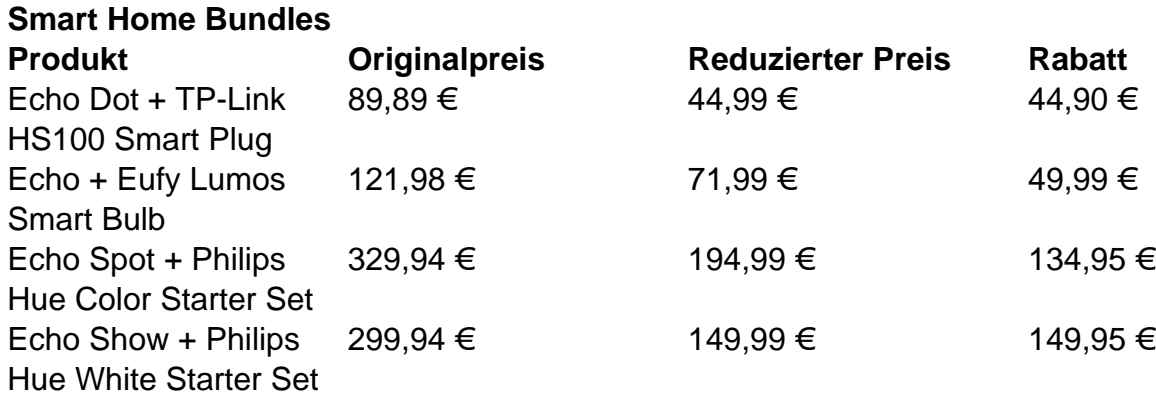

Hier gibt's die Angebote des Amazon Prime Day in der Übersicht

# **Neue Betrugsmasche: Erpressungs-Mail verrät Passwort**

Betrüger wenden derzeit eine neue Masche an, um die Empfänger der Nachrichten zu erpressen: Sie behaupten, einen Trojaner installiert zu haben - und präsentieren als Beleg ein Passwort im Klartext. Wenn das stimmen sollte, heißt es: Ruhe bewahren.

Wenn Ihr dieser Tage eine E-Mail bekommt - derzeit noch in englischer Sprache -, in der behauptet wird, dass ein Trojaner auf Eurem Rechner eingeschleust wurde, dann solltet Ihr nicht gleich in Panik verfallen. Denn Ihr seid dann lediglich Opfer einer neuen, recht dreisten Betrugsmasche geworden, die gerade die Runde macht.

[caption id="attachment\_758968" align="alignnone" width="375"]

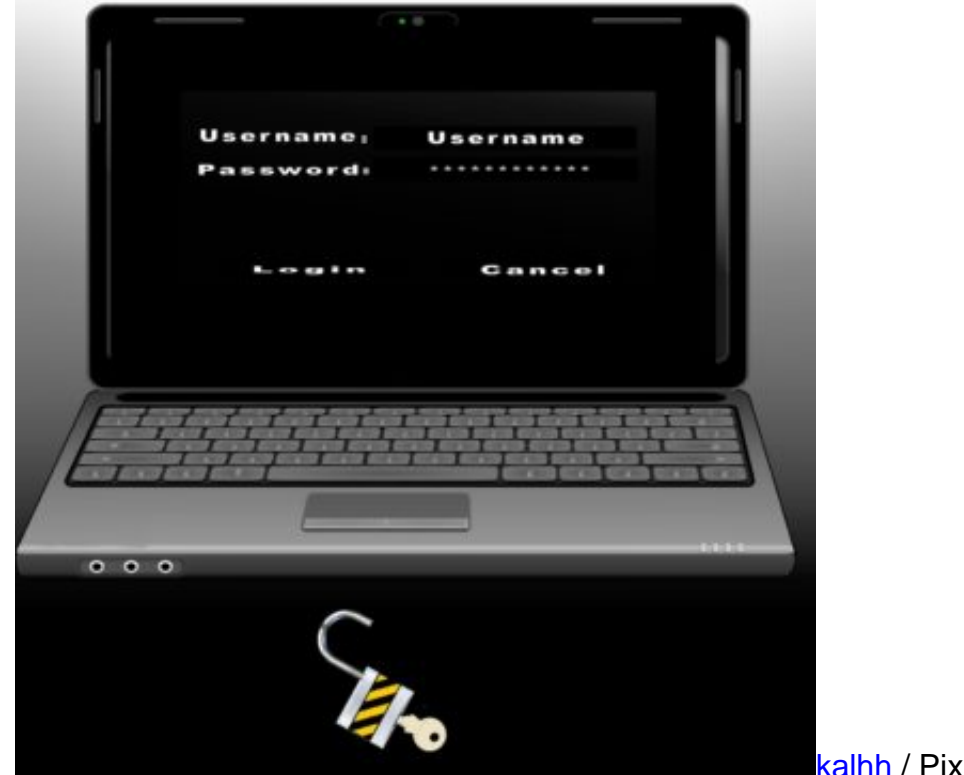

kalhh / Pixabay[/caption]

#### **Betrüger reiben einem eigenes Passwort unter die Nase**

Das Prinzip ist denkbar simpel. Die gute Nachricht: Einen Trojaner gibt es nicht. Es gibt auch kein kompromittierendes Video (die Absender behaupten, sie hätten Euch per Webcam bei etwas aufgenommen, das nicht für die Öffentlichkeit geeignet ist). Die Betrüger drohen: Nur wenn Ihr Bitcoin im Wert von rund 1.500 bis 1.900 Dollar bezahlt, würde das Video gelöscht und der Trojaner entfernt. Das Video vorher mal sehen? Nein, abgelehnt.

Denn es gibt kein Video. Das mitgeschickte Passwort im Klartext soll als Beleg ausreichen, dass die Absender alles wissen und Kontrolle über Euren Rechner oder Euer Smartphone haben. Manch einen mag das erschrecken. In Wahrheit kommt das Passwort aus einem der unzähligen großen Hacks der Vergangenheit: Die dabei erbeuteten Mail-Adressen samt

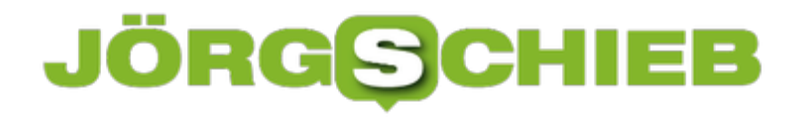

Passwörter sind teilweise öffentlich im Netz zugänglich.

https://vimeo.com/257257986

Bin ich betroffen? Bei diesem Onlinedienst kann man das überprüfen

#### **Nur nicht die Nerven verlieren**

Bedeutet: Seid Ihr mal Opfer einer Hackattacke bei Sony, AOL, Adobe und Co. geworden, ist es gut möglich, dass eins Eurer Passwörter gemopst wurde. Dieses Passwort wird Euch nun unter die Nase gerieben. Da die meisten User dasselbe Passwort in mehreren Diensten benutzen, besteht eine gewisse Wahrscheinlichkeit, dass das erbeutete Passwort tatsächlich noch im Einsatz ist. Allerdings sind die meisten Klau-Aktionen schon ein paar Jahre her. Besser, Ihr habt mittlerweile andere Passwörter im Einsatz.

Die Masche selbst ist gefährlich, denn technisch ziemlich simpel - und effektiv. In Zukunft könnten die Betrüger versuchen, aktuellere Passwörter zu nutzen, etwa durch Phishing-Attacken abgegriffene Zugangsdaten. Daher mal wieder der Hinweis: Passwörter sorgsam verwalten. Und: Bei Erpressungs-Mails nicht in Panik verfallen, sondern auf keinen Fall reagieren. Jede Reaktion motiviert die Betrüger, weiterzumachen.

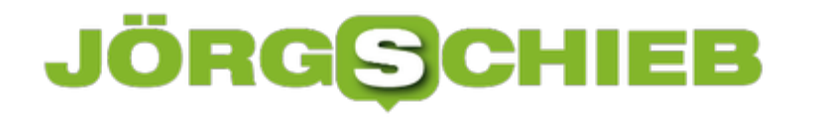

# **Risiken und Nebenwirkungen beim Onlineshopping**

68 Jahre lang hat es ihn gegeben, den Otto-Katalog. Hunderte Seiten, bunt bedruckt mit Konsumgütern jeder Art. Der Katalog hat dem Otto-Konzern zu Größe und Erfolg verholfen. Doch heute bestellen die Menschen anders. Sie blättern nicht mehr im gedruckten Katalog. Sie bestellen online, zu Hause oder unterwegs auf dem Smartphone. Das Einkaufsverhalten und die Methoden wie wir einkaufen haben sich geändert.

Ein Blick zurück zeigt: Schon vor Jahrzehnten hat der Otto-Versand mit Computern gearbeitet. Damals, um eingehenden Bestellungen zu verarbeiten. Bandgeräte haben die nächtlichen Bestellungen aufgezeichnet. Lange Zeit vor Alexa. In den 90er-Jahren hat Otto seinen Katalog dann zum ersten Mal auf einer interaktiven CD-ROM verteilt.

Bandgeräte, CD-ROM – gibt's heute alles nicht mehr.

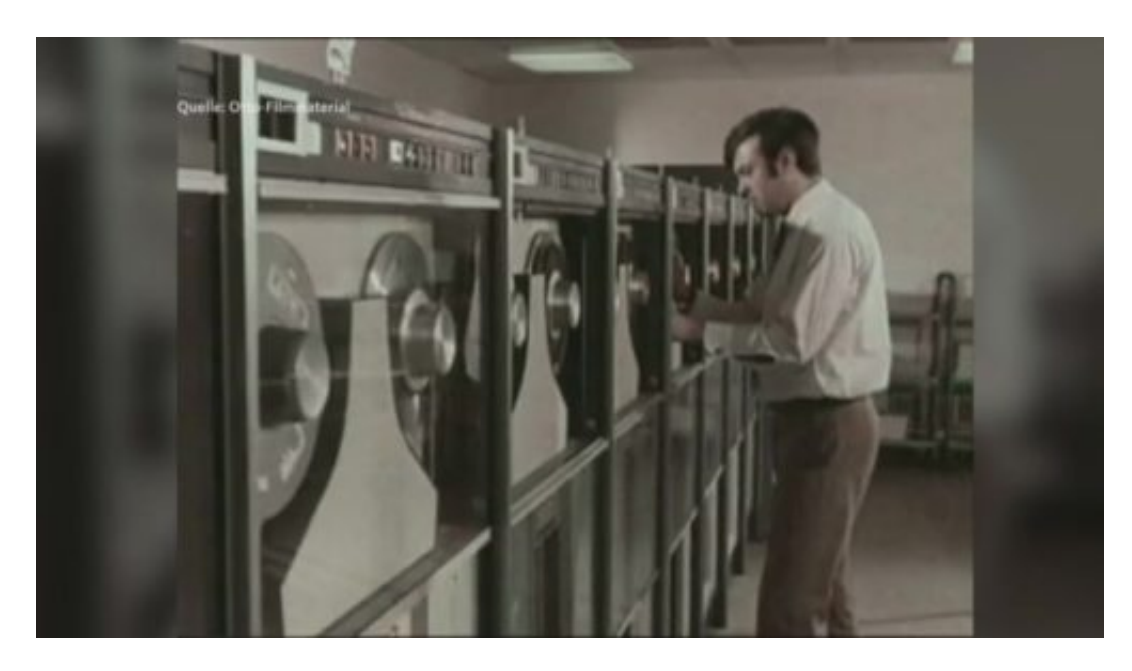

#### **Wir zahlen mit unseren Daten**

Heute bestellen die meisten von uns online. Die Gründe sind bekannt: Bequem, rund um die Uhr, wir können prima die Preise vergleichen – deshalb gibt es die gedruckten Kataloge auch nicht mehr.

Aber wir bezahlen beim Onlineshopping in der Regel trotzdem einen hohen Preis: Denn wir machen uns sozusagen nackig. Alles von uns wird durchleuchtet. Wir sind für die Händler wie ein offenes Buch.

# ŌR

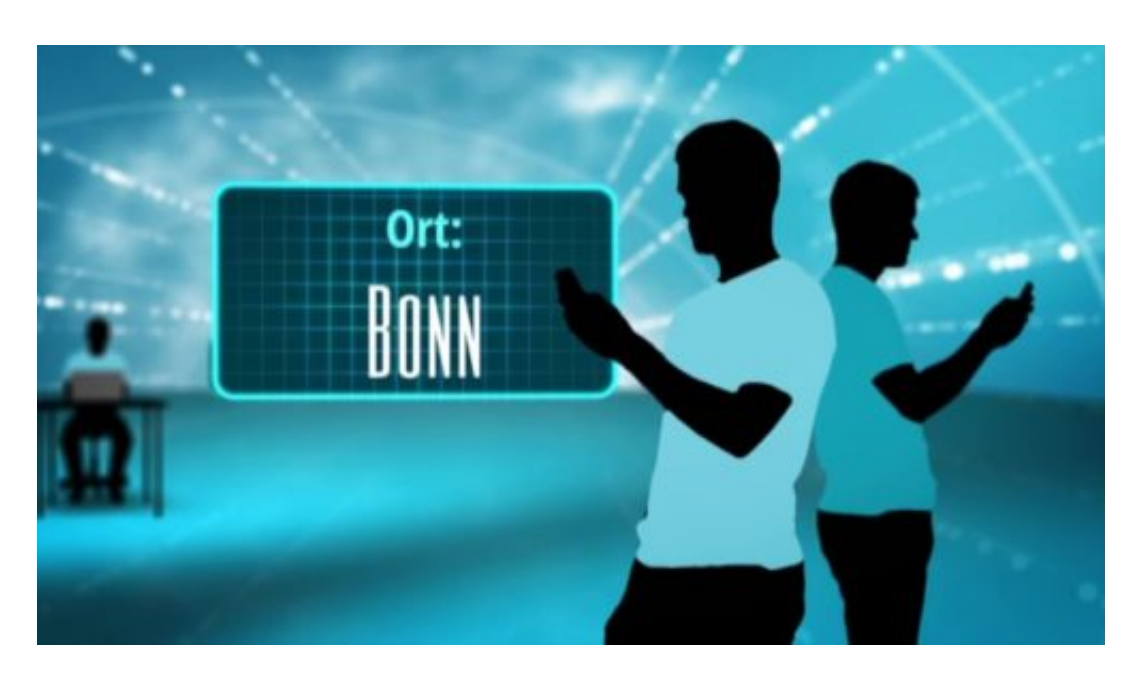

Amazon hat den gläsernen Kunden quasi erfunden: Jeder kennt Hinweise wie: "Kunden, die das gekauft haben, haben sich auch dafür interessiert." Eine geschickte Form der Manipulation – geht nur, wenn man viele Daten hat und auswertet.

Und hat man sich mal irgendwas angeschaut, kommen garantiert immer wieder dezente Erinnerungen: Na, nicht doch kaufen?

#### **Werbung soll zu Impulskäufen verleiten**

Wir werden online zu immer mehr Impulskäufen angeregt. Nicht zuletzt auch deshalb, weil uns ständig – etwa beim Durchscrollen der Instagram-Timeline – verlockende Angebote gemacht werden. Passend zu unsere Interessen, die Social-Media-Kanäle und Onlineshops nur zu gut kennen.

Händler und Anbieter setzen moderne Technologie ein, um unsere Interessen zu erforschen und Sachen zu verkaufen. Sogar KI kommt zum Einsatz, Künstliche Intelligenz also.

### **RGSC** 133

hoto by<br>Alle 375 Kommental ANZEIGE Alle 375 Kommental photo by remarkablepaper remarkan

Werbung mit KI auf den Leib geschneidert: Das Thema war der re: publica einen eigenen Vortrag wert. Die Onlineshops betreiben immer größeren Aufwand, um ihre Kunden zu Wiederholungstätern und Spontan-Shoppern zu machen. Amazon ist zwar zweifellos die treibende Kraft – die anderen versuchen es aber mit ähnlichen Methoden.

#### **Mit uBlock Origin gegen Tracker**

Wer beim Surfen nicht ununterbrochen beobachtet werden will, der muss sich heutzutage wehren. Zum Beispiel mit Browser-Erweiterungen wie **uBlock Origin**. Solche kostenlosen Erweiterungen blockieren nicht nur Werbung im Netz, sondern sorgen auch dafür, dass Werbenetzwerke und Onlineshops einem nicht ständig über die Schulter schauen.

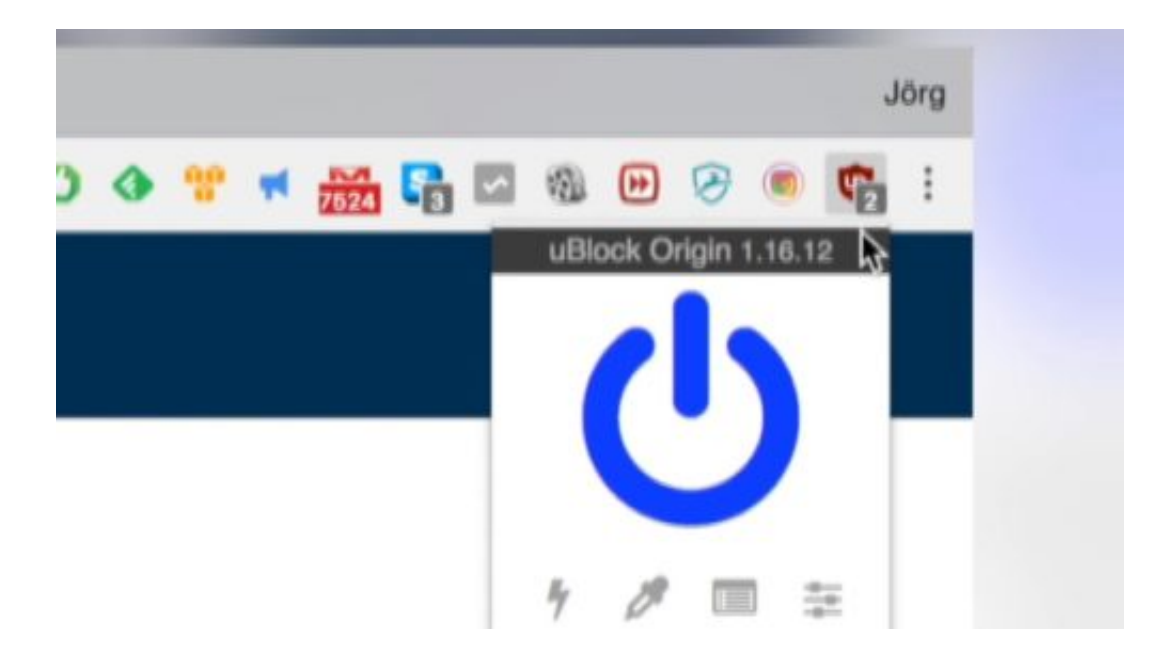

So erfahren Werbenetzwerke und Onlineshops ein bisschen weniger über uns.

Aber klar: Wer ständig online einkauft, womöglich auch mit smarten Lautsprechern zu Hause oder mit der Smartwatch, der darf sich nicht wundern, wenn die Händler jede Menge Daten sammeln.

Für die meisten Anbieter im Internet sind wir eigentlich nichts anderes als potenzielle Kunden. Und es werden alle Tricks angewendet, damit wir auch Kunden werden.

Manches davon erscheint durchaus praktisch, das will ich auch zugeben.

#### **Amazon App hat Produkte erkennen**

Amazon zum Beispiel hat seiner Einkaufs-App eine besonders interessante Funktion spendiert, die kaum einer kennt.

Man kann damit nicht nur Barcodes scannen, auf Produkten zum Beispiel. Sondern man kann auch Produkte selbst damit "einfangen" – und dann gleich bestellen. Das funktioniert nicht nur bei Büchern oder CDs, sondern bei vielen Produkten. SD-Card nachbestellen? Gaaaanz einfach.

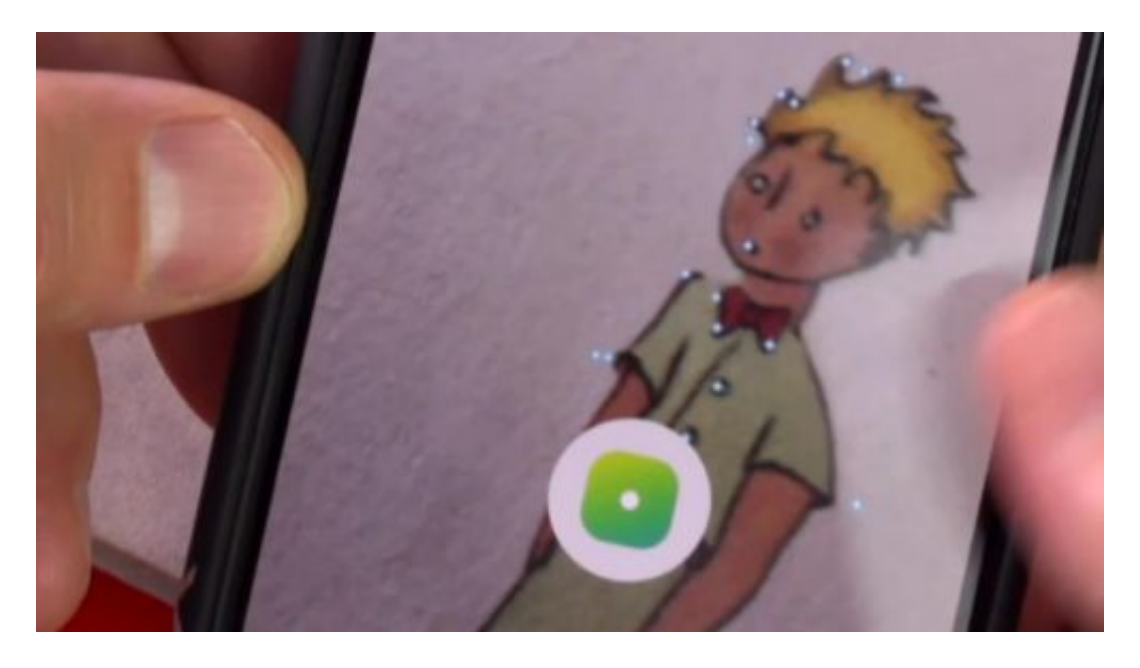

Anderes Beispiel: Die App *Ikea Place* vom bekannten schwedischen Möbelhaus. Mit der Augmented-Reality-App kann man schauen, ob Möbel aus dem Katalog überhaupt in die Wohnung passen. Und wie das aussieht. Die App projiziert die Möbel virtuell in die eigenen vier Wände und zeigt, wie das aussehen könnte. Das ist auf jeden Fall cool und ein Vorteil.

In den USA zeigt Amazon, wie Einkaufen im laden geht: Amazon Go. Einkaufen, ohne Kassieren – die Sensoren bekommen alles mit, was man in die Tasche steckt. Und weil der Händler unsere Wünsche kennt, werden wir gezielt auf Angebote aufmerksam gemacht. Wenn wir nicht aufpassen, sieht so unsere Zukunft aus – nicht nur online, sondern auch in der "echten" Welt.

**schieb.de** News von Jörg Schieb. https://www.schieb.de

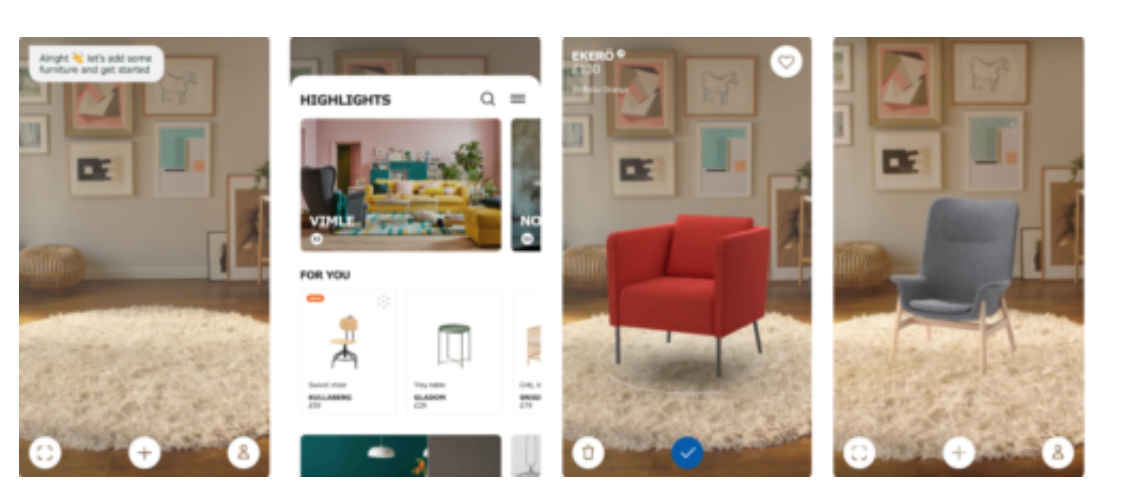

# **Facebook-Kampagne und OpenBook**

Das blaue "f" ist das Markenzeichen von Facebook. Ein einprägsames Logo, das auf der ganzen Welt bekannt ist. In den nächsten Tagen und Wochen werden Anzeigen in Zeitungen erscheinen und wohl auch Fernsehspots zu sehen sein, die mit diesem Erkennungszeichen spielen. "F" steht – für Frust. "F" steht für Fehler. Ein Spot, den Facebook schaltet – und senden lässt. Eine PR-Kampagne, die verlorenes Vertrauen wiedergutmachen will. Gleichzeitig ist ein neues Netzwerk angekündigt, das Facebook Konkurrenz machen will. Und all das in der Ferienzeit...

Das Ansehen von Facebook hat in den letzten Wochen und Monaten zweifellos gelitten. Das Vertrauen schwindet – mit jeder Hiobsbotschaft ein bisschen mehr. Auch diese Woche gab es wieder Schlagzeilen. Facebook will da jetzt mit einer PR-Kampagne dagegen halten.

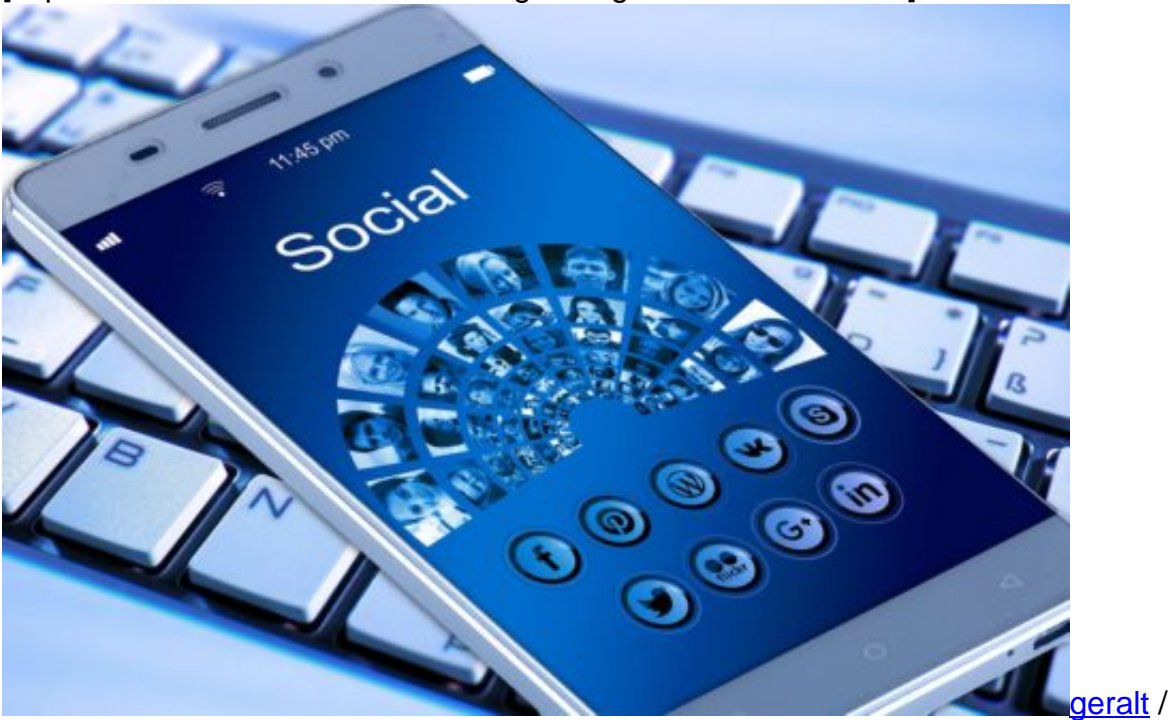

[caption id="attachment\_758940" align="alignnone" width="500"]

Pixabay[/caption]

Uns erwarten verschiedene Kampagnen, in Form von Fernsehspots – und auch in klassischen Print-Anzeigen. Natürlich werden wir die Kampagne auch online sehen, ist ja klar. Der PR-Kampagne versucht den Eindruck zu erwecken, Facebook habe die Kritik, die Sorgen und Nöte der Leute verstanden.

Der Fernsehspot fängt jedenfalls demütig an: "F steht für unsere Fehler. F steht für fehlendes Vertrauen. F steht für den Frust darüber, dass wir unserer Verantwortung nicht immer gerecht geworden sind. Dafür möchten wir uns entschuldigen." Das ist ja die übliche Masche,

insbesondere von Mark Zuckerberg: Dackelblick. Wir haben verstanden und "Sorry" sagen – und weiter geht's. In diesem Stil ist auch die Imagekampagne gemacht.

#### **Ein übliches "Sorry!" reicht nicht**

Lediglich ein "Sorry, tut uns leid" kann doch unmöglich reichen – und auch nicht alles sein. Man versucht schon den Eindruck zu erwecken, den Ärger und das Misstrauen ernst zu nehmen.

Aber natürlich wird das "f" und damit auch Facebook im selben Spot und in denselben Anzeigen gleich anders assoziiert: "f" steht für "Fortschritt", für "Freunde in Deinem News-Feed", für "Funktionen zum Schutz der Privatsphäre" etc. Alles recht geschickt, aber ausschließlich emotional gemacht.

Denn es gibt praktisch keine konkreten Ansätze, keine wirklichen Veränderungen. Reine Show. In derselben Woche hat Mark Zuckerberg zum Beispiel öffentlich gesagt, er würde Postings, die den Holocaust leugnen, nicht löschen – außer in Ländern, in denen der Gesetzgeber das vorschreibt. Das zeigt, wie ernst es Mark Zuckerberg ist, sein Netzwerk aufzuräumen und etwas gegen Hatespeech zu unternehmen: Null.

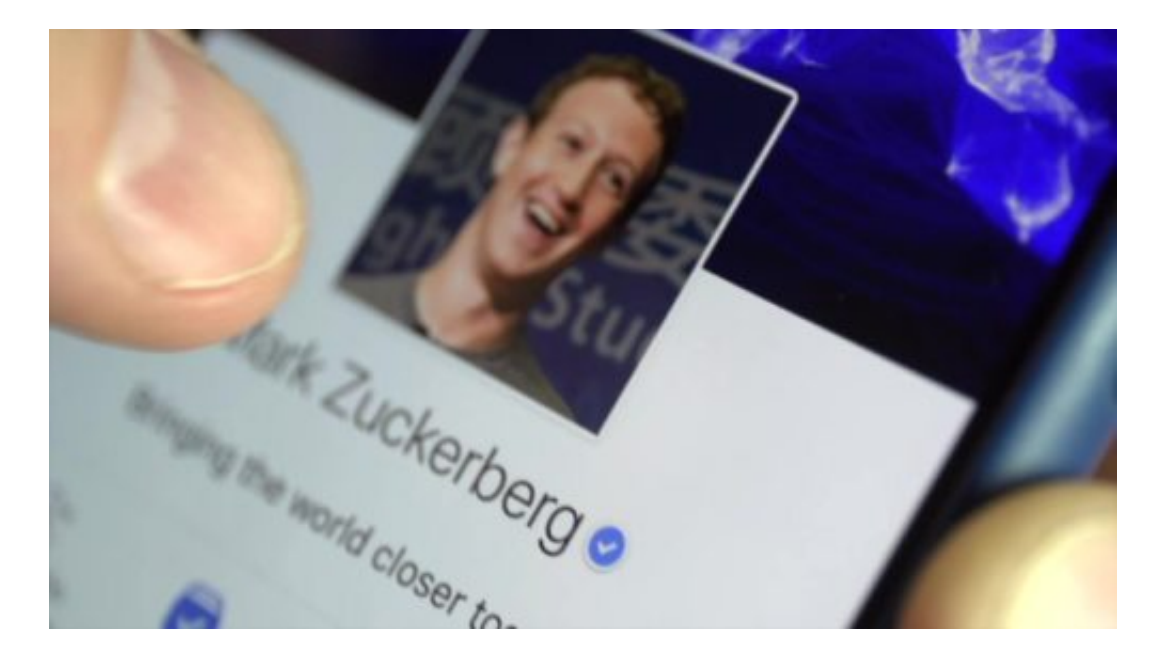

#### **Alternativen wie OpenBook**

Das bereitet natürlich den Boden für Alternativen. Einige Menschen verlassen Facebook tatsächlich. Es sind keine Scharen, aber erste Ansätze. Wenn es nur Alternativen gäbe. Jetzt hat sich diese Woche eine Alternative angekündigt: OpenBook.

OpenBook ist ein neues Netzwerk, das von mehreren Leuten gestartet wird, in den

Niederlanden. Im Gründerteam ist zum Beispiel der PGP-Erfinder, also jemand, der für sichere E-Mails gesorgt hat.

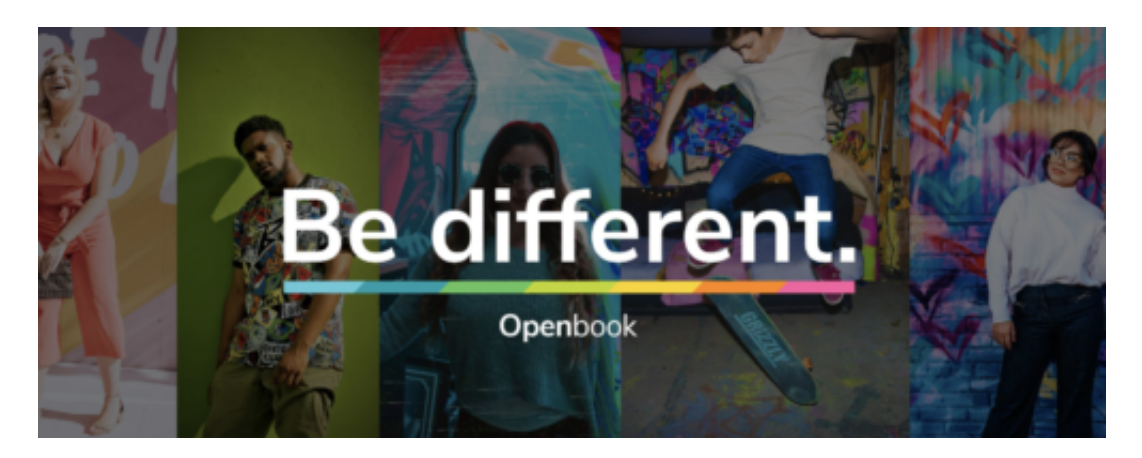

Das Ziel: Ein Netzwerk zu bauen, das komplett ohne Werbung und Tracking auskommt. Datenschutz und Privatsphäre werden großgeschrieben. Die Software, die das Netzwerk betreibt, soll OpenSource sein. Jeder kann also reinschauen, da kann nichts versteckt werden. Natürlich wird man mit einem kleinen Funktionsumfang starten, in etwas sechs Monaten soll es losgehen.

#### **Finanziert durch Crowdfunding**

Erst mal wurde eine Crowdfunding-Aktion auf Kickstarter gestartet. Hier wird nun Geld für den Start eingesammelt. Es ist damit zu rechnen, dass das nötige Geld schnell zusammenkommt. Wie konkret später Geld verdient werden soll, steht noch nicht fest.

Es gibt die Idee, dass die User später im Netzwerk auch Dinge kaufen oder bezahlen können – und da könnte das Netzwerk Provisionen verlangen. Wie das konkret aussehen will, steht noch nicht fest. OpenBook soll jedenfalls "so ähnlich wie Facebook" aussehen und funktionieren, versprechen die Macher. Leicht wird das nicht, der Vorsprung von Facebook ist schließlich groß.

https://vimeo.com/280325489

#### **Erfolg? Das wird schwierig**

Man sollte grundsätzlich jeder Idee eine Chance geben. Allerdings ist es nicht leicht, das Quasi-Monopol von Facebook zu brechen. Es reicht meiner Ansicht nach nicht, "so ähnlich" wie Facebook sein zu wollen. Es braucht mehr, etwas, was man bei Facebook nicht bekommt.

Privatsphäre ist ein guter Anfang – ich fürchte aber, das reicht nicht, um die Massen zu überzeugen. Es gibt ja schon interessant gemachte Alternativen, etwa Vero, das so ähnlich ist wie Instagram, ohne Werbung und Vermarktung auskommt.

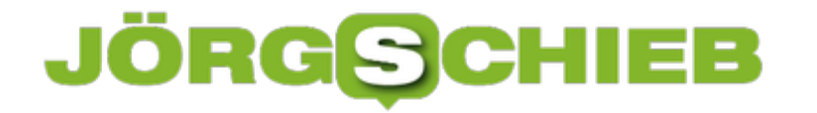

Aber: Nutzt keiner. Der Gesetzgeber könnte Interoperabilität vorschreiben: Jedes Netzwerk müsste mit jedem Netzwerk können sollen. Dann hätten Alternativen eine viel größere Chance und einen größeren Reiz.

# **Gemeinsam Videos in einer Facebook-Gruppe schauen**

**Gleichzeitig mit Freunden Videos schauen, wenn jeder an einem anderen PC oder Smartüjone ist? Mit Facebook Watch Party soll das in Zukunft kein Problem mehr sein.** 

Dass Facebook sich mehr und mehr als Video-Plattform etablieren will, ist längst kein Geheimnis mehr. Die neue Funktion **Watch Party** ist eindeutig ein weiterer Schritt in diese Richtung. Über das neue Feature sollen Freunde in einer Gruppe auch an unterschiedlichen Computern Videos gleichzeitig schauen und sich darüber austauschen können.

Wer die Neuerung mit Freunden ausprobieren will, kann ganz einfach eine Watch Party in einer **Facebook-Gruppe** starten. Dazu zunächst unter dem Beitragsfenster den Button **Watch Party** anklicken und im nächsten Fenster **Video hinzufügen** wählen.

Hier werden verschiedene Videos vorgeschlagen, die sich in der Facebook-Datenbank befinden. Einfach eines oder mehrere **Videos auswählen** und auf **Posten** klicken, um die Watch Party in der Gruppe zu starten.

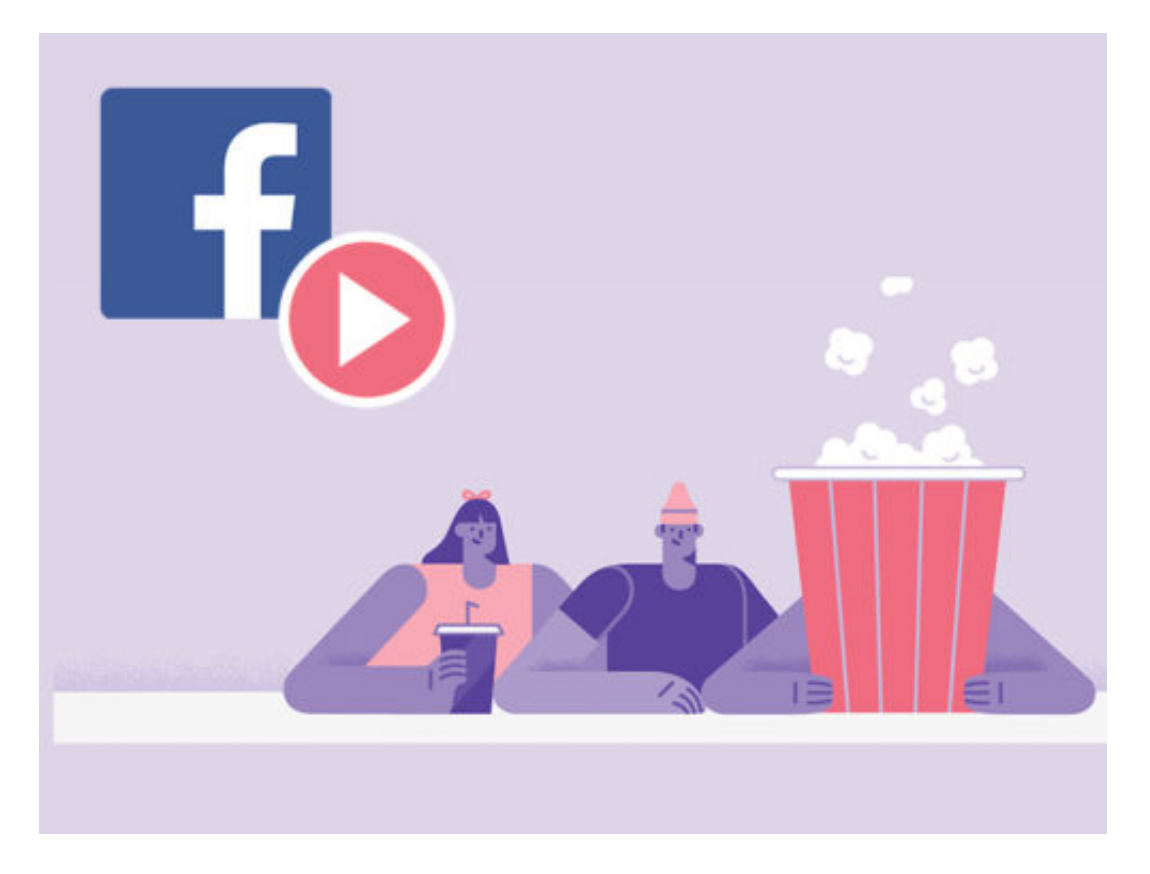

#### **Videos nur auf Facebook beschränkt**

Klingt nach einer spannenden Funktion. Allerdings ist die Auswahl der Videos stark begrenzt, da sich hier ausschließlich Videos einbinden lassen, die auch auf Facebook hochgeladen sind. YouTube-Videos oder Filme/Serien von anderen Plattformen lassen sich bisher leider nicht auswählen, das ist schade.

#### **ÖRG** lleb G

Trotzdem lassen sich auch eigene Videos hochladen, die dann in der Watch Party geschaut werden können. Das erweitert die Möglichkeiten zumindest etwas.

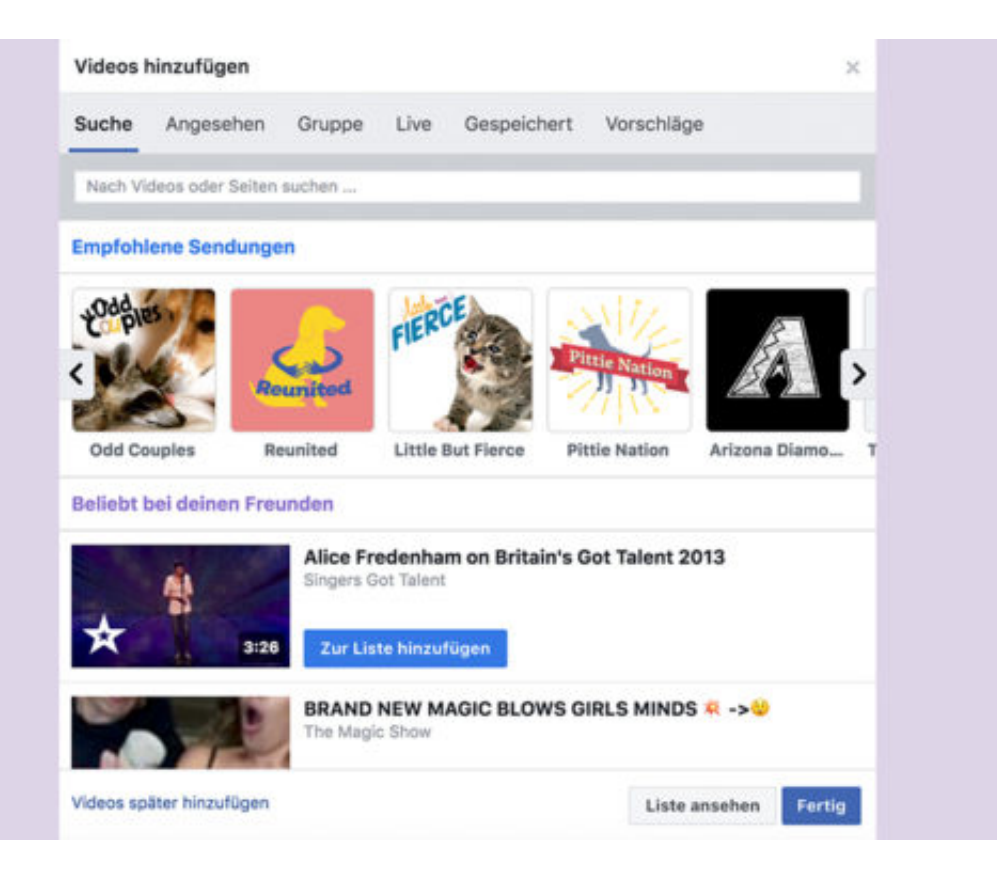

# **OpenBook: Ein Netzwerk, das wie Facebook sein will**

Facebook ist das mit Abstand erfolgreichste Soziale Netzwerk der Welt - und gleichzeitig einer der umstrittensten Onlinedienste. Viele Menschen in aller Welt schätzen die Möglichkeiten, die Facebook bietet. Die Nachteile - Daten sammeln, Aufgeben der Privatsphäre, Vermarktung der eigenen Daten - nehmen die meisten in Kauf. Was aber wäre, wenn es ein Soziales Netzwerk gäbe, dass die Möglichkeiten bietet - ohne die Nachteile? OpenBook will genau das sein.

Mit OpenBook startet ein Netzwerk, das Facebook Konkurrenz machen will. Ein "Zero Tracking Rival", wie die Financial Times das nennt - da OpenBook keine Nutzerdaten tracken (erfassen) will.

Auf Kickstarter soll eine Crowfunding-Aktion das nötige Geld einbringen, um das geplante Netzwerk auf die Füße zu stellen. OpenBook wird übrigens nicht in den USA, sondern in den Niederlanden auf den Weg gebracht. Unter anderem von einem, der die kostenlose Mail-Verschlüsselung PGP ins Leben gerufen hat. Hier macht also jemand mit, dem Sicherheit wirklich am Herzen liegt.

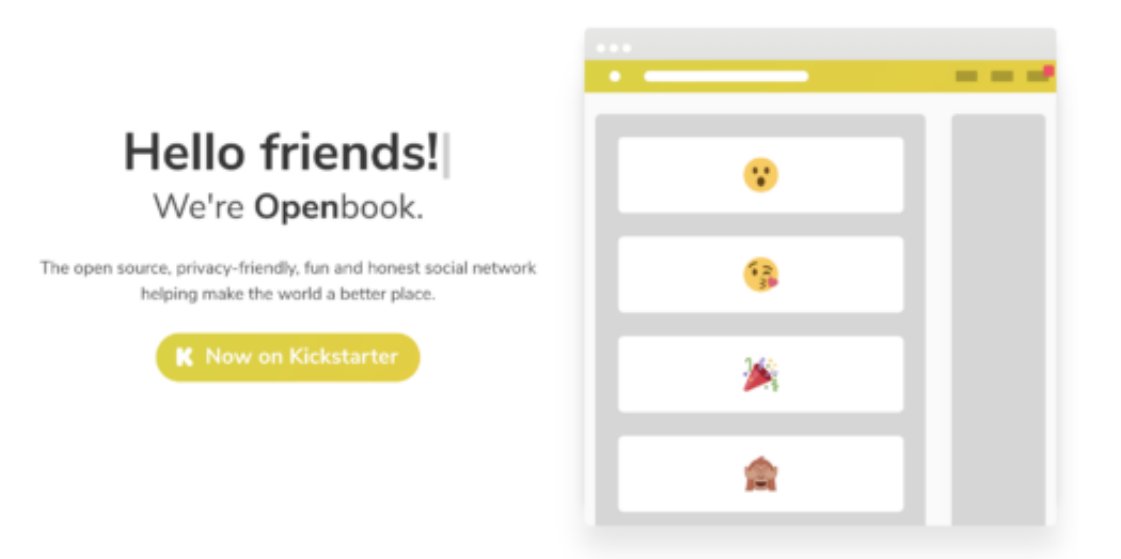

#### **Gute Ansätze**

In einem halben Jahr soll es mit OpenBook dann losgehen. Ein Facebook ohne Datenhandel. Ohne Werbung. Ohne Tracking. Aber OpenSource.

Zweifellos eine sympathische Idee. Trotzdem würde ich kein Geld investieren. Aus vielen Gründen. Der zweifellos wichtigste: Wenn man mit dem Ansatz "so wie ..." startet, kann es nicht klappen. Man kann kein Soziales Netzwerk "so wie Facebook" bauen und damit irgend jemanden überzeugen wollen. Denn: Der Mensch ist träge. Nur Neues macht neugierig.

OpenBook bräuchte also Funktionen, die ein lautes "Aha!" hervorrufen. Features, die dazu

führen, dass man es unbedingt mal ausprobieren möchte. Doch solche Funktionen sind offensichtlich nicht mal geplant.

Das herausragende Merkmal soll "Zero Tracking" sein, also die Tatsache, dass keine Nutzerdaten erhoben, gespeichert oder ausgewertet werden. Das ist wunderbar. Aber wir sehen ja: All die Skandale um Facebook reichen nicht, die Leute in Scharen zu verscheuchen.

https://vimeo.com/280325489

Mit diesem Video wirbt OpenBook auf Kickstart um Investitionen

#### **Interoperabilität könnte es richten**

Facebook hat also genügend Anziehungskraft, trotz seiner schädlichen Wirkung. Alternativen mit dem Gütesiegel "Ohne Datensammeln" begeistern nicht ausreichend. Beispiel: Vor einigen Monaten ist Vero gestartet. Ein Soziales Netzwerk, das aussieht wie Instagram - aber ebenfalls verspricht, keine Daten zu sammeln. Ein paar Tage lang haben es alle gefeiert. Danach: Totenstille. Im wahrsten Sinne des Wortes. Niemand nutzt heute Vero. Genauso wird/würde es OpenBook ergehen.

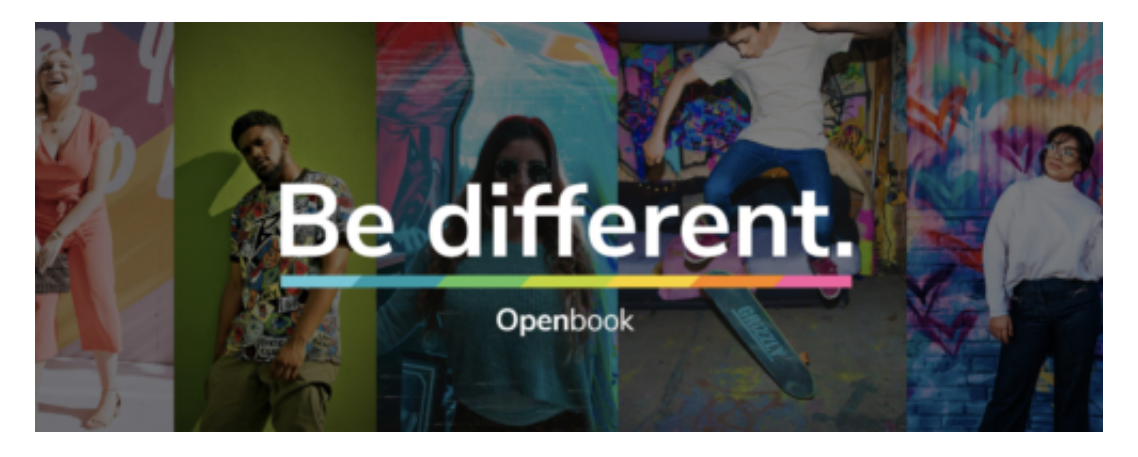

Eine Chance hätten Alternativen wie OpenBook - aber dann müsste die Politik aktiv werden. Es müsste die Pflicht zur Interoperabilität geben. Jedes Netzwerk müsste mit jedem Netzwerk kooperieren können.

Wie beim Telefon. Wer OpenBook nutzt, müsste trotzdem mit Facebook-Usern kommunizieren können. Dann hätte OpenBook eine realistische Chance. Der Gesetzgeber könnte es vorschreiben. Wenn man dann auch noch seine Daten mitnehmen könnte von Facebook, wie es die **DSGVO** ja in Europa vorschreibt: Um so besser.

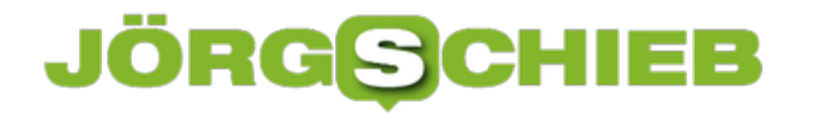

# **Treffen über Facebook planen leicht gemacht!**

**Facebook macht es mit dem letzten Update jetzt noch leichter, sich in Gruppen zu verabreden. Eine simple Neuerung, die längst überfällig war.** 

"Soziales Netzwerk" - das bedeutet, sich mit Freunden, alten und neuen Bekanntschaften zu vernetzen. Facebook-Gruppen sind da zwar ein alter Hut, allerdings ließen sich Treffen bisher nur über Umwege und **Abstimmungen** planen. Facebook hilft hier jetzt nach und bietet eine recht simple Lösung.

Anstatt eher aufwendig mehrere Termine in einer Umfrage anzubieten und das Ergebnis dann als Treffen in einer Gruppe zu posten, lassen sich Treffen jetzt direkt ankündigen. Die neue Funktion **Treffen planen** findet sich in der **Leiste, direkt unter dem Beitragsfenster** in einer Gruppe.

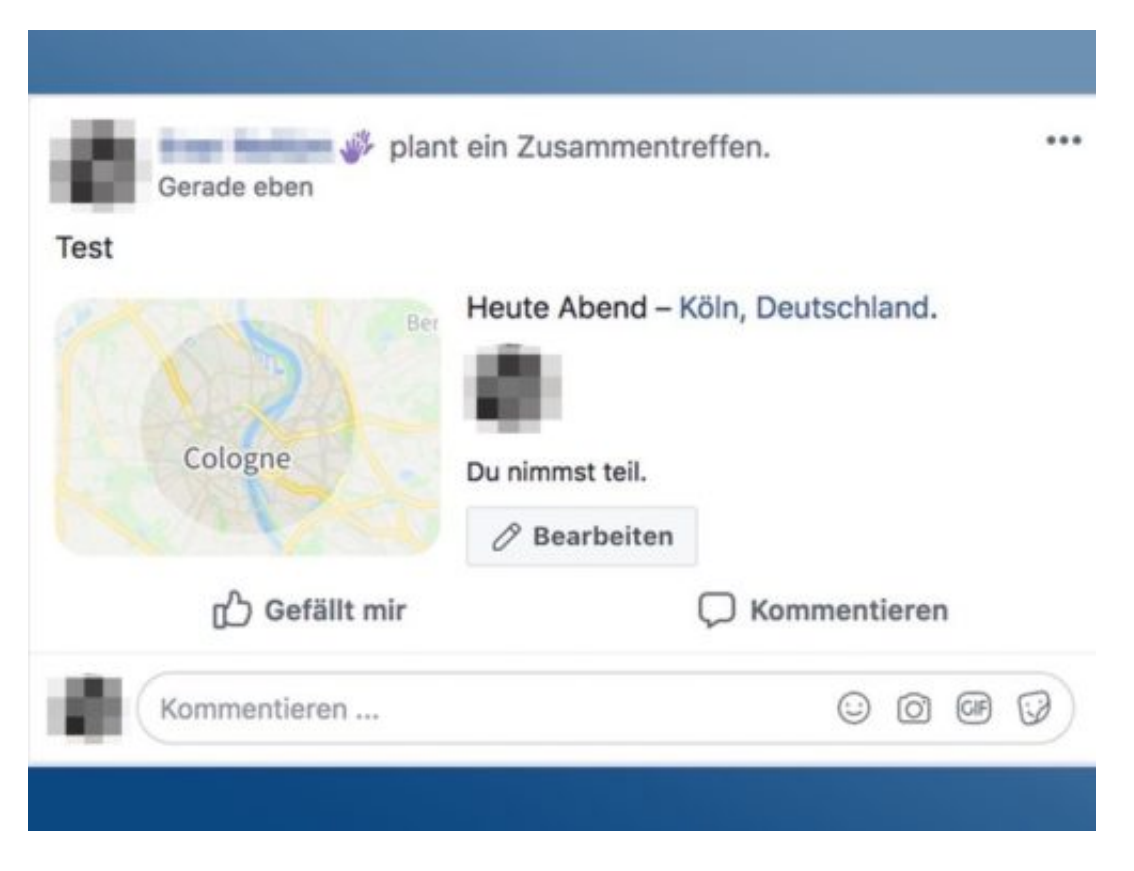

#### **Simple, but effective**

In dem Fenster lässt sich nun ein Zeitpunkt und Ort für das Treffen bestimmen, die im Nachhinein noch angepasst werden können. Alle weiteren Infos werden direkt in den Beitrag geschrieben.

Klingt ziemlich unspektakulär, ist aber tatsächlich sehr übersichtlich. So kann jedes Gruppenmitglied auf einen Blick sehen, wann und wo das geplante Treffen stattfindet, ohne noch mal in irgendwelchen Abstimmungen oder Posts nachgucken zu müssen.

**schieb.de** News von Jörg Schieb. https://www.schieb.de

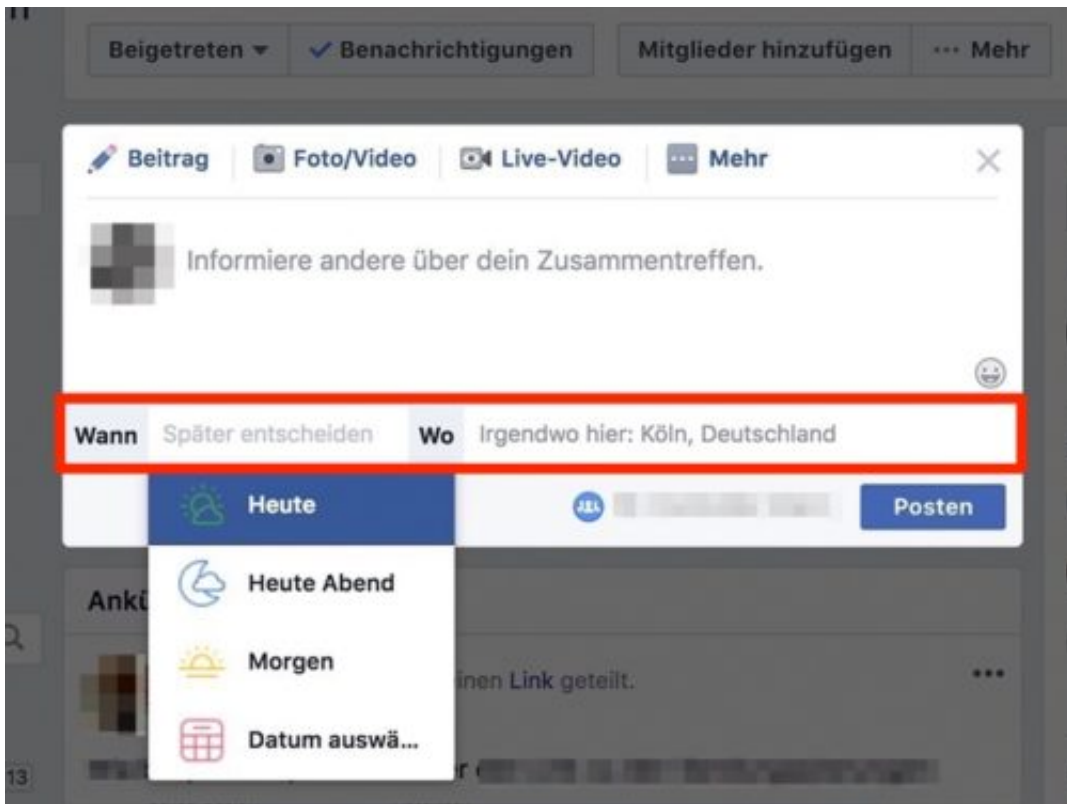

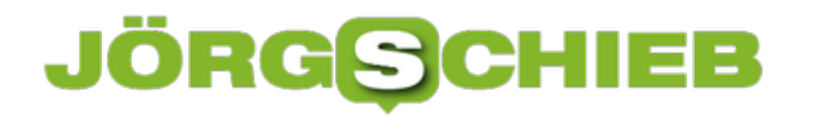

### **Erstellte Facebook-Gruppen wieder löschen**

**Viele nutzen Facebook, um sich mit Menschen zu vernetzen. Das geht nicht nur im direkten Dialog, sondern auch in speziellen Facebook-Gruppen: Hier können sich Menschen in einem geschlossenen Rahmen austauschen. Wer aus bestimmten Gruppen wieder austreten will, kann das ganz einfach tun.** 

Wer Mitglied einer Facebook-Gruppe ist oder selbst eine erstellt hat, kann diese nicht einfach wieder löschen. Zumindest als Administrator bedarf es da einiger Vorbereitungen, bevor eine Gruppe aufgelöst werden kann.

Als Mitglied aus einer Gruppe auszutreten, ist hingegen relativ einfach, wenn man weiß, wo sich die entsprechende Einstellung verbirgt.

Um eine Gruppe zu verlassen, zunächst auf der Hauptseite links unter **Entdecken** den Punkt **Gruppen** auswählen. Unter **Deine Gruppen** werden nun alle Gruppen aufgelistet, denen du bei Facebook beigetreten bist. Mit einem Klick auf das Zahnrad öffnet sich das Menü. Hier einfach **Gruppe verlassen** auswählen und bestätigen.

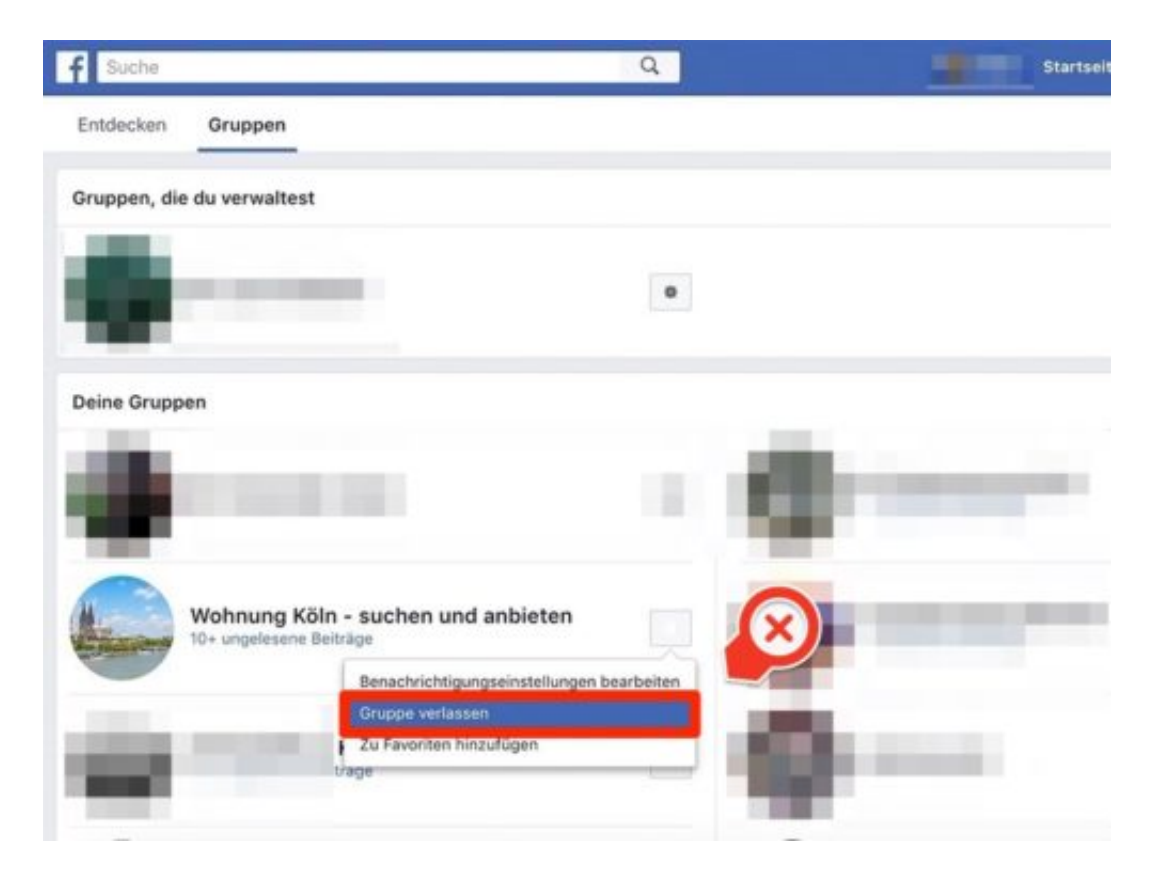

#### **Eine Facebook-Gruppe löschen**

Wer Administrator einer erstellten Gruppe ist, hat einen gewissen Aufwand, um diese wieder zu löschen. Einen einfachen "Gruppe löschen"-Button gibt es bisher nämlich nicht. Stattdessen muss die **Mitgliederliste** der Gruppe aufgerufen und **jedes Mitglied einzeln gelöscht** werden.

Erst wenn der Admin das letzte verbleibende Gruppenmitglied ist, bietet Facebook die Möglichkeit an, die Gruppe direkt zu löschen.

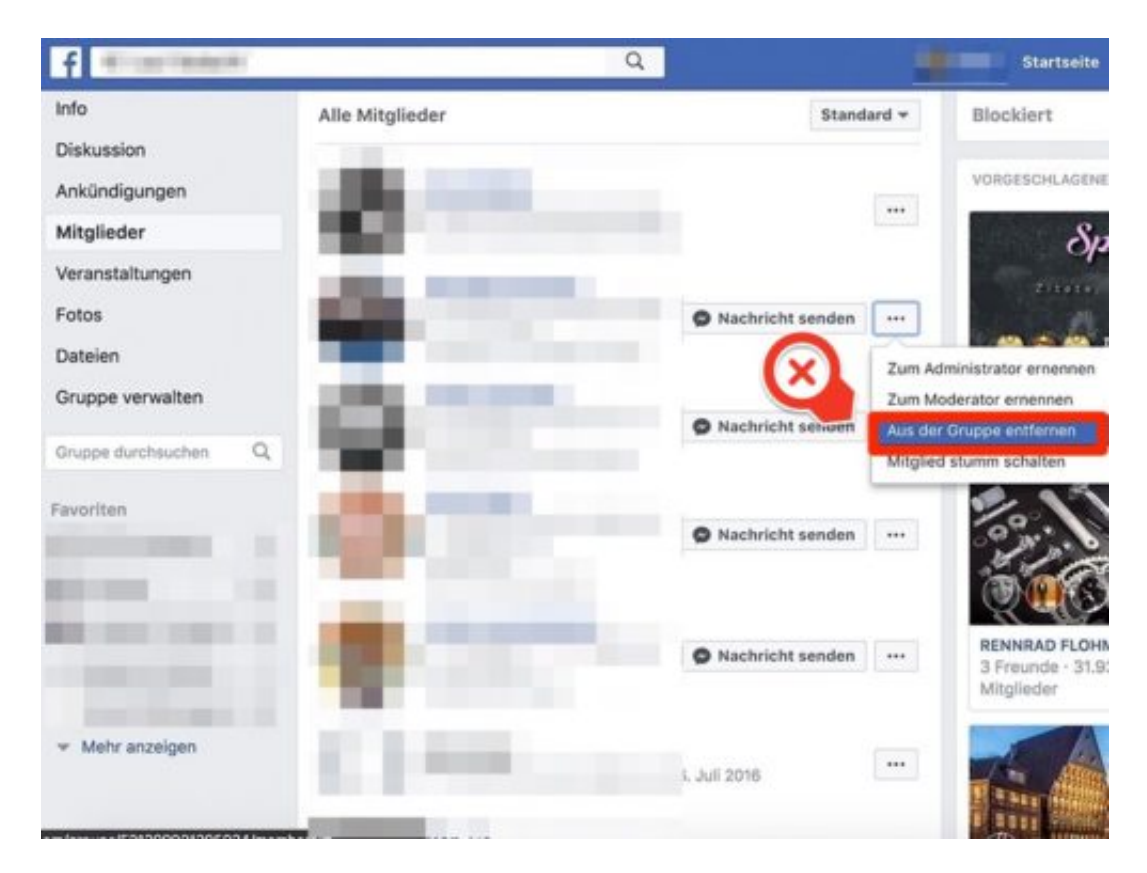

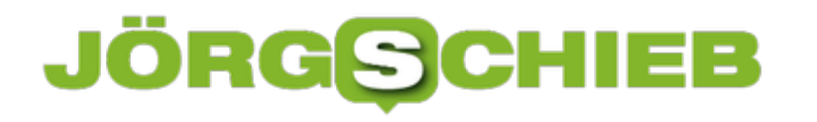

## **Fragen in Instagram-Storys**

Storys sind heute in fast jeder Social-Media-App zu finden – bei Facebook, Twitter und auch auf Instagram. Klar, dass sich jede Plattform hervortun und auch abheben will. Bei Instagram sind die Storys deswegen interaktiv.

Damit man in Instagram-Storys Fragen an die Besucher stellen kann, sollte die neueste Version der App ausgeführt werden. Die Funktion steht sowohl für iOS- als auch für Android-Systeme zur Verfügung.

Zunächst die Instagram-App öffnen. Dann oben links auf das Kamera-Symbol tippen. Jetzt kann ein Foto aufgenommen oder ein vorhandenes ausgewählt werden. Nun auf den Sticker-Button tippen, der aussieht wie ein Smiley. Bei den Stickern findet sich unter anderem auch ein Sticker für Fragen, der angetippt wird.

Sobald der Sticker ausgewählt ist, kann die gewünschte Frage eingegeben werden. Zum Ändern des Aussehens stehen hier die normalen Optionen für die Textfarbe bereit.

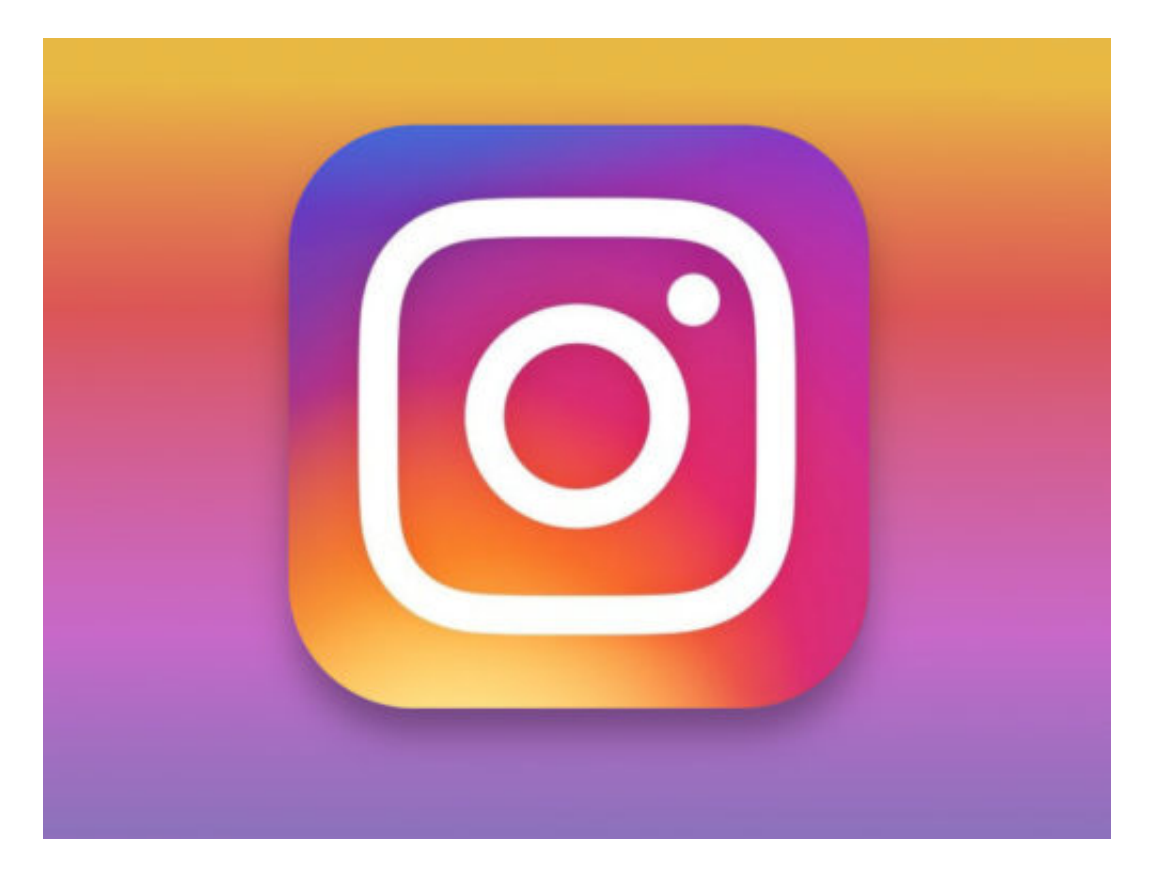

# **Nach dem BGH-Urteil: Was müsst Ihr nun beachten?**

Viele fragen sich: Was bedeutet das jüngste BGH-Urteil in Sachen "Digitale Erbe" denn jetzt generell für meinen digitalen Nachlass? Ist jetzt einfach für enge Verwandte nach meinem Tod auf meine privaten Daten zuzugreifen?

Wichtige Fragen, denn im Zweifel möchte man möglicherweise nicht, dass andere nach meinem Tod meine Whatsapp-Nachrichten lesen oder Zugriff auf die Protokolle meiner Video-Chats haben - oder vielleicht sogar sehen können, wem ich was auf Tinder geschickt habe.

[caption id="attachment\_758938" align="alignnone" width="500"]

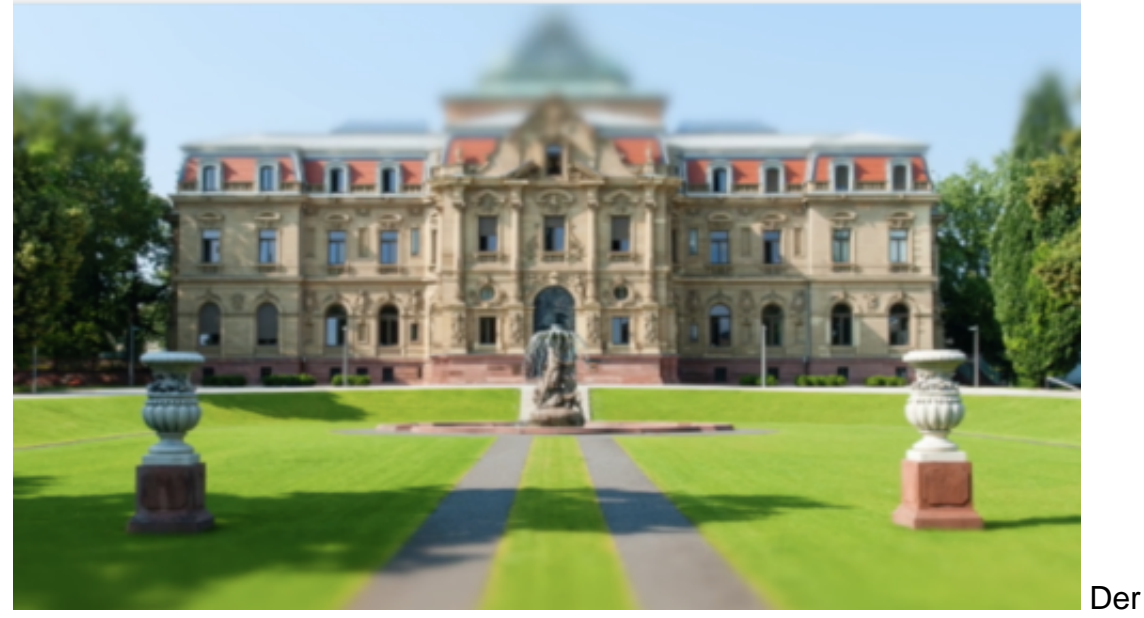

Bundesgerichtshof[/caption]

#### **Messenger können keine Chats rausgeben**

Bei WhatsApp und den meisten anderen Chat-Apps ist die Sache klar: Wegen der Ende-zu-Ende-Verschlüsselung ist es den Betreibern gar nicht möglich, die Chat-Protokolle herauszugeben – also die Inhalte. Das könnte Facebook bei WhatsApp-Chats also nicht. Nur wenn die Eltern/Erben den Zugang zum Konto haben, ist das möglich. Und: Ja, bei allen anderen Diensten ist es denkbar, dass Erben hineinschauen.

Natürlich kann das ganz schön peinlich werden. In Sozialen Netzwerken sind deutlich mehr Infos hinterlegt oder abrufbar als in einem Tagebuch. Darüber muss man sich im Klaren sein, wenn man Onlinedienste und Soziale Netzwerke nutzt.

**schieb.de** News von Jörg Schieb. https://www.schieb.de

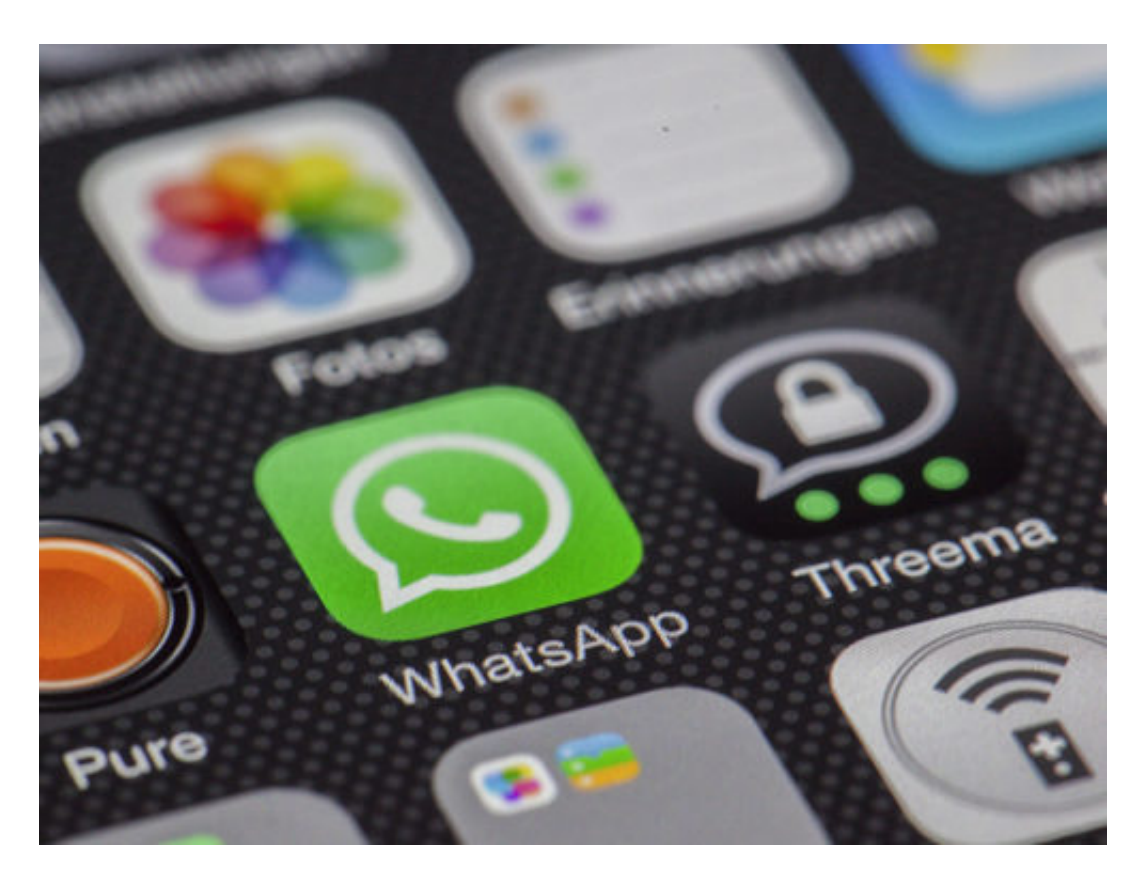

Denkbar ist nun, dass Facebook die Nutzungsbedingungen ändert, damit nach dem Ableben nicht alle Daten nur Verfügung stehen – und/oder keine Veränderungen mehr durchgeführt werden können. Ob das dann Rechtens ist, wird sich in zukünftigen, wohl unvermeidlichen zukünftigen Rechtsstreitigkeiten zeigen.

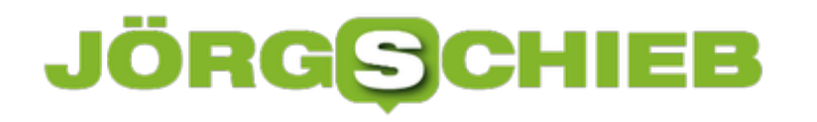

## **Dauer-Musik per VLC-Playlist**

Auf Feiern und anderen Veranstaltungen soll im Hintergrund oft eine Musik-Berieselung zu hören sein, die aber nicht stört. Am besten eine, um die man sich nicht kümmern muss, sondern mitfeiern kann. Möglich wird das etwa mit dem VLC media player.

Denn dieser kennt, wie andere Audio-Programme auch, eine Repeat-Funktion. Damit lassen sich Songs, die in einer Playlist stehen, wiederholen. So stoppt die Wiedergabe nach dem letzten Song nicht, sondern beginnt von vorne.

Das Feature zur Wiederholung der Wiedergabe kann in VLC über das Menü aktiviert werden. Dazu oben auf **Wiedergabe, Alle wiederholen** klicken. Alternativ lässt sich der Repeat-Modus auch durch die entsprechende Tasten-Kombination einschalten.

Auf Wunsch lässt sich die Sortierung der abgespielten Titel auch zufällig anordnen – Stichwort "Shuffle-Modus". Der ist in VLC per Klick auf **Wiedergabe, Zufällig** und auch per Tastatur erreichbar.

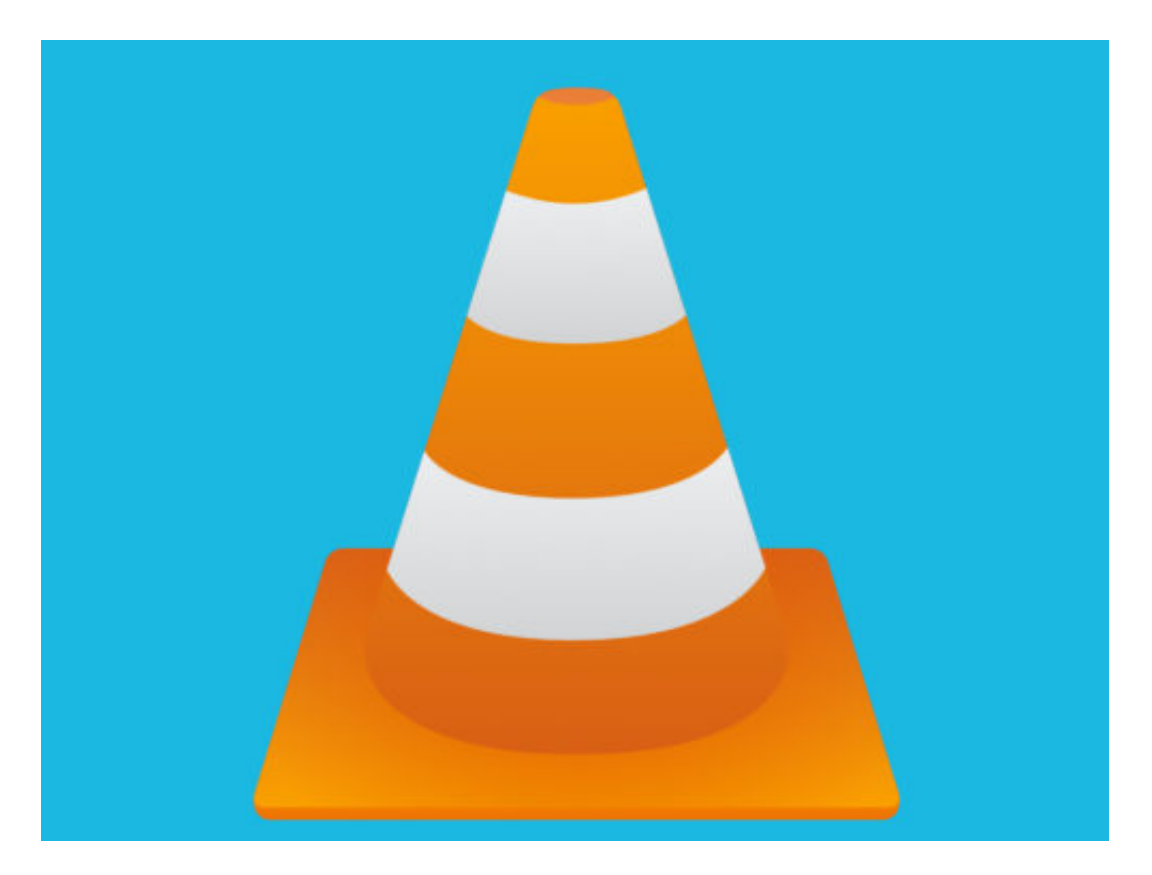

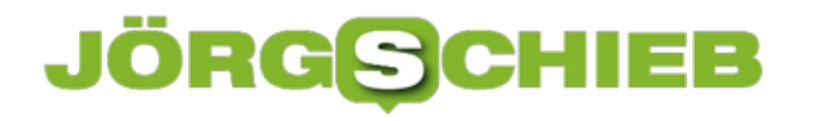

### **Chrome Browser braucht bald mehr Arbeitsspeicher**

**Bislang galt Google Chrome als eine der schnellsten Browser auf dem Markt. Das könnte sich eventuell bald ändern, denn Chrome wird sich in Zukunft mehr am Arbeitsspeicher bedienen.** 

Wer sich in letzter Zeit etwas mit Datenschutz und Sicherheitslücken beschäftigt hat, wird vermutlich schon mal über den Begriff "Spectre" gestolpert sein (hier mehr zum Thema Spectre).

Die Sicherheitslücke erlaubt es Hackern nicht nur Passwörter, sondern auch Fotos und andere Dateien auszulesen. Google hat für seinen Chrome Browser einen Weg gefunden, die Lücke zu schließen.

Mit der aktuellsten **Versionsnummer 67** hat Google das sogenannte **Site Isolation** in Chrome integriert. Diese Funktion soll Nutzer vor den gefährlichen Spectre-Angriffen schützen und das Surfen mit Chrome in Zukunft noch sicherer machen.

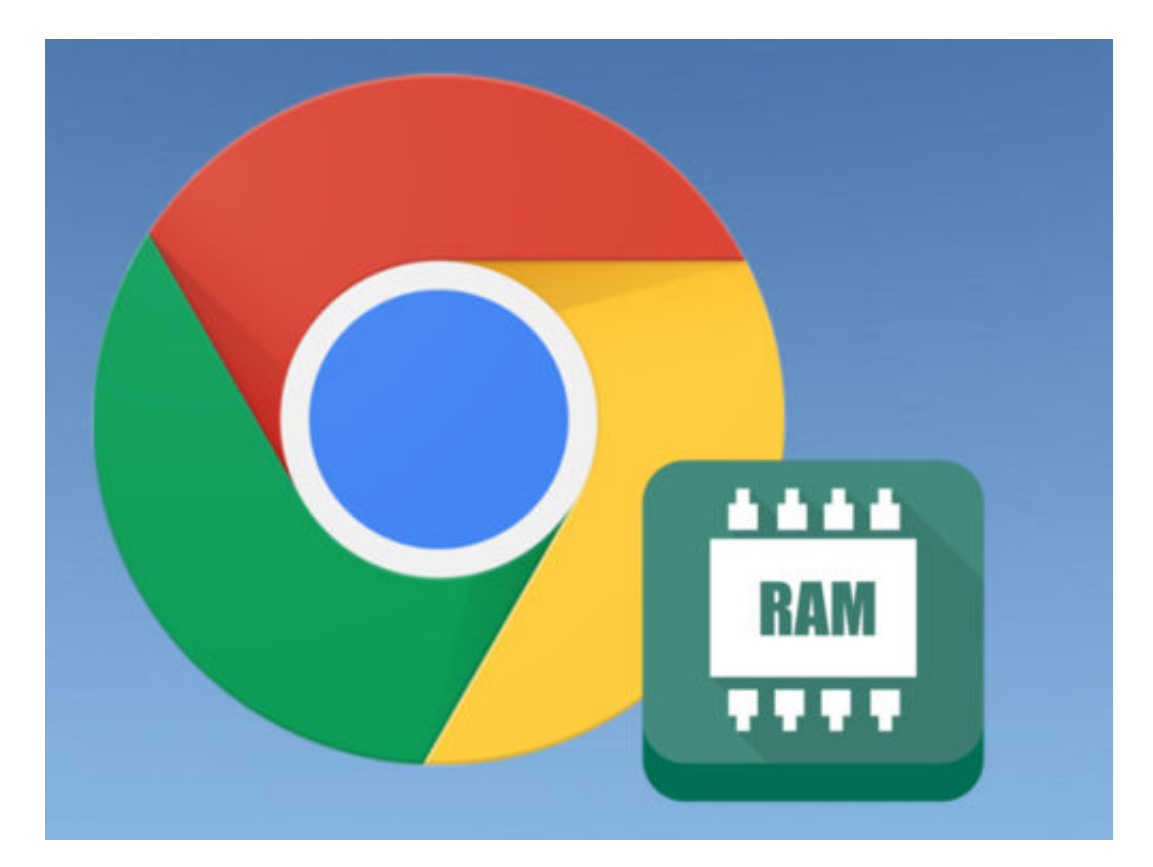

#### **Mehr Sicherheit bedeutet RAM Einbußen**

Damit das leistungsfähige **Site Isolation** arbeiten kann, benötigt Chrome in Zukunft laut Angaben von Google **zwischen 10 und 13 Prozent mehr Arbeitsspeicher**. Wie stark sich diese Einbuße auf den alltäglichen Gebrauch auswirkt, wird sich noch zeigen.

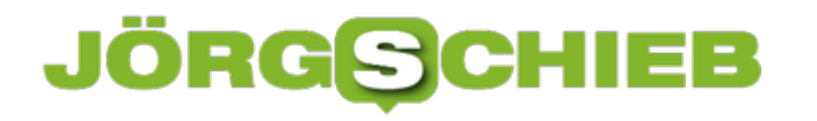

**schieb.de** News von Jörg Schieb. https://www.schieb.de

Google gibt selbst an, dass sie mit der Aktivierung von Site Isolation gleichzeitig die **Renderprozesse in Chrome verkleinert** haben, um der Verlagerung der RAM-Nutzung entgegenzusteuern.

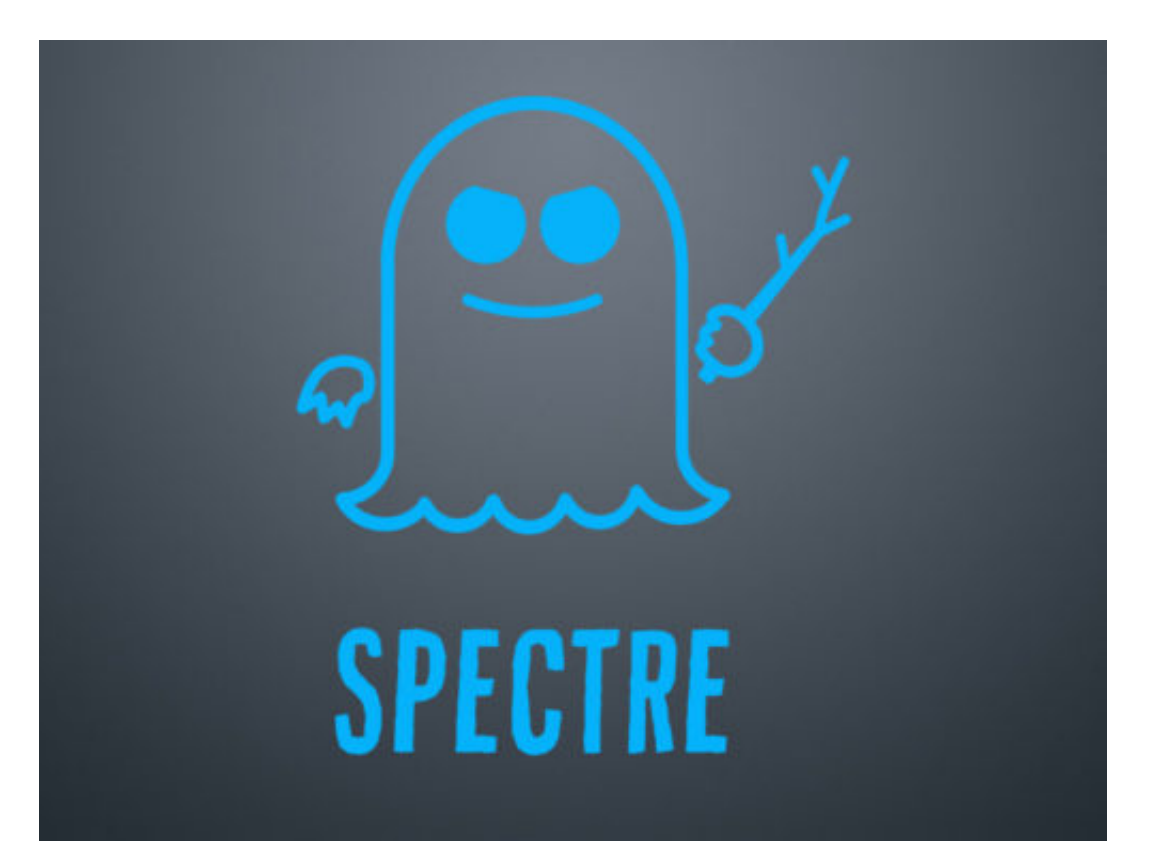

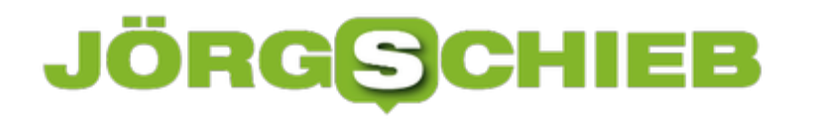

### **Neue Sound-Einstellungen**

Manche der Funktionen, die Microsoft in Windows 10 integriert hat, sind offensichtlich – andere arbeiten eher versteckt. Zu den letzteren zählen die Verbesserungen der Sound-Einstellungen, die bisher lediglich über die Systemsteuerung verwaltbar waren. Nun lassen sich Lautsprecherund Mikrofon-Pegel, Sound-Effekte und weitere Audio-Optionen auf App-zu-App-Basis konfigurieren.

Um diese Sound-Optionen auszuprobieren, auf **Einstellungen, System, Sound** klicken. Dort sind Optionen zum Einstellen der Lautstärke des an das System angeschlossenen Toneingangs, also des Mikrofons, und -ausgangs, sprich der Lautsprecher, sichtbar.

Hier lassen sich die Audio-Einstellungen einzelner Anwendungen auch separat ansteuern. Die neue Seite mit den Sound-Einstellungen findet sich unter der Rubrik **App-Lautstärke- und Geräte-Einstellungen**.

Von dort aus können die Lautstärke für jede einzelne App sowie das standardmäßige Ein-/Ausgabegerät für die Apps ausgewählt werden. Dies ist ideal für Podcasting oder Home-Recording, wenn mehrere Mikrofone und Lautsprecher zum Einsatz kommen.

**Wichtig:** Damit sich eine App über diese Seite der Optionen steuern lässt, sollte man sie zuvor starten.

#### **Zusätzliche Eigenschaften**

Für jedes Audio-Gerät lassen sich auch die erweiterten Eigenschaften aufrufen. Die sind nur etwas versteckt. Zunächst unter **Start, Einstellungen, System, Sound** das betreffende Gerät auswählen. Dann folgt ein Klick auf den Link **Geräte-Eigenschaften**. In der Detail-Ansicht findet sich dann ein weiterer Link namens **Zusätzliche Geräte-Eigenschaften**.

Dadurch wird der Dialog geöffnet, in dem Nutzer die Lautstärke ändern, Sound-Verbesserungen hinzufügen oder die Fehlersuche für Geräte starten können.

**schieb.de** News von Jörg Schieb. https://www.schieb.de

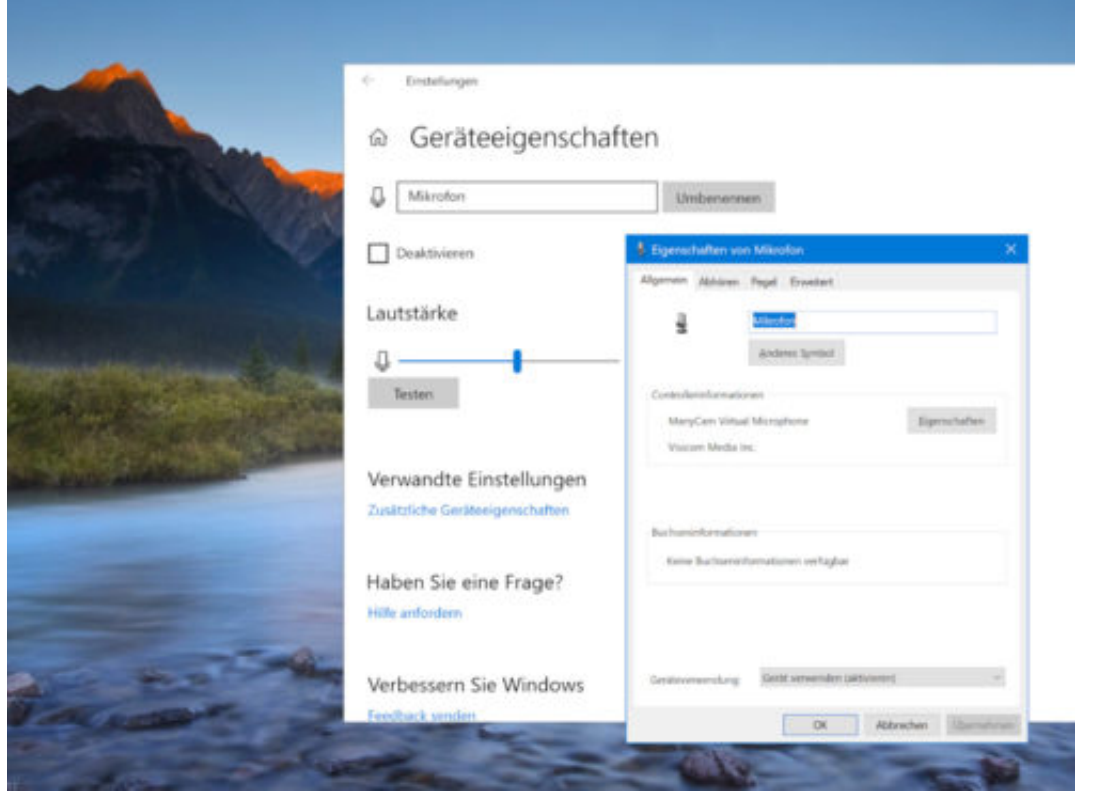

# **Datenschutz: Cortana und Siri leeren**

Wird ein digitaler Assistent aufgerufen, wird der Sprachbefehl des Nutzers auf den Server des Unternehmens hochgeladen und im Account des Users gespeichert. Unabhängig davon, ob ein intelligenter Lautsprecher oder ein Telefon verwendet wird, ist es wichtig zu wissen, wie sich solche Sprach-Aufzeichnungen von den Microsoft- und Apple-Servern auch wieder löschen lassen, um die Privatsphäre zu schützen.

#### **Bei Cortana**

Wer den Verlauf der Sprach-Aufzeichnungen bei Cortana löschen will, öffnet zunächst die Webseite https://account.microsoft.com/privacy/activity-history?view=voice. Nach der Anmeldung mit dem Microsoft-Konto, falls nötig, erscheint eine Liste mit allen Aufnahmen, die Cortana archiviert hat.

Mit Cortana unter Windows 10 lassen sich auch andere Suchbegriffe löschen und die Menge der gesammelten Informationen kann dadurch eingeschränkt werden.

#### **Bei Siri**

Was Microsoft anbietet, steht Nutzern bei Apple nicht zur Verfügung, nämlich eine Liste der bisher gemachten Aufnahmen. Sie lassen sich hier weder einsehen noch anhören oder gezielt löschen. Stattdessen klappt dies nur insgesamt.

Dazu zunächst Siri für aktives Zuhören ausschalten. Zudem noch die Diktat-Funktion unter **Einstellungen, Allgemein, Tastatur, Diktier-Funktion verwenden** abstellen.

Eigentlich sollen Cortana, Siri und Co. Sprache ja nur dann aufzeichnen, wenn ein bestimmtes Wort gefallen ist – also z.B. "Hey Cortana" oder auch "Hey Siri". Das klappt aber nicht immer – mitunter hören diese Geräte auch dann zu, wenn dieses Wort nicht gesagt wurde, wenn sie es nämlich vermeintlich gehört haben.

Auch wenn andere Personen im Raum sind, wenn ein Lautsprecher ausgelöst wird, nimmt dieser auf, was alle Anwesenden reden. Daraus lässt sich leicht ableiten, wie es hier um die Privatsphäre steht.

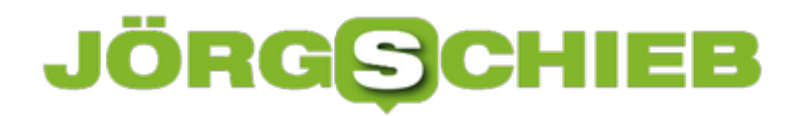

**schieb.de** News von Jörg Schieb. https://www.schieb.de

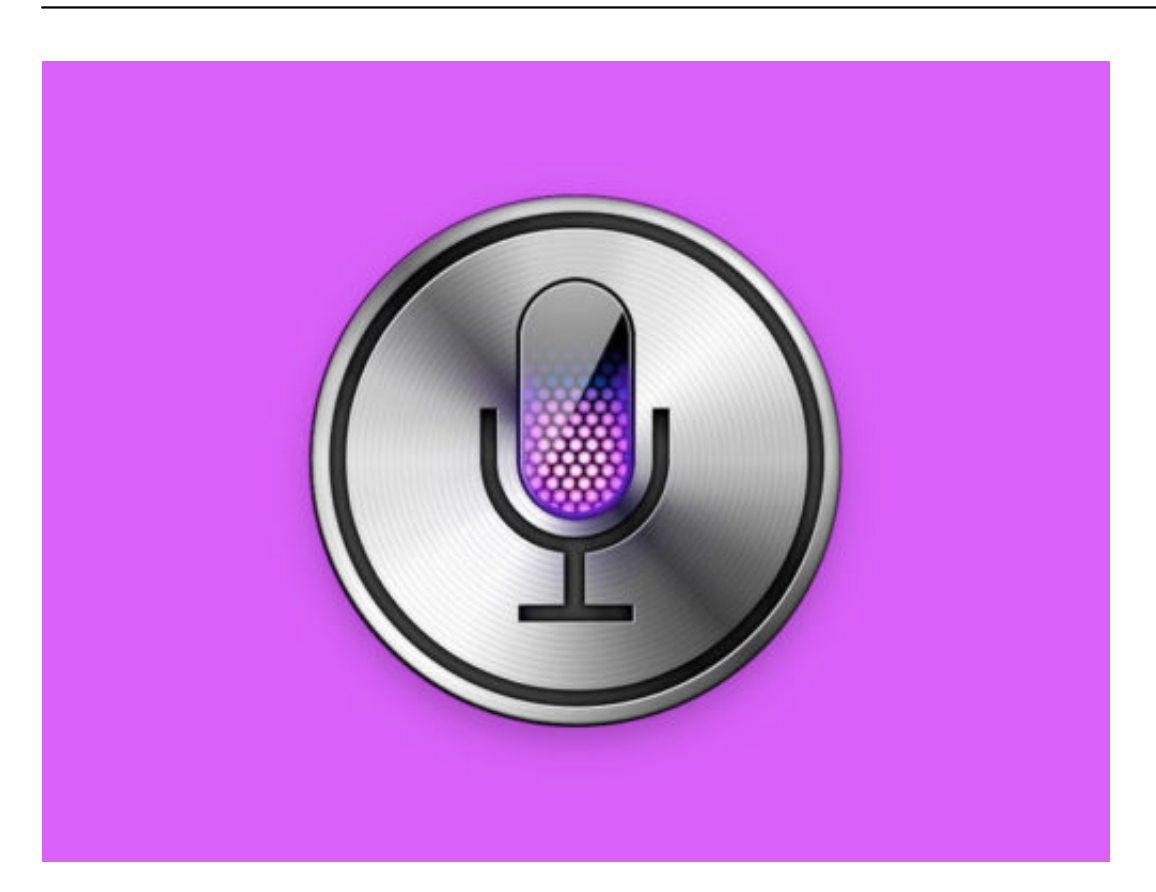

# **Edge: Webseiten vorlesen**

Microsoft fügt seinem Edge-Webbrowser in Windows 10 viele interessante neue Funktionen hinzu. Eine der neuen Funktionen ermöglicht es, Websites, PDFs und eBooks vorzulesen. So lässt sich die Funktion "Vorlesen" in Microsoft Edge finden, verwenden und anpassen.

Um sich eine Webseite im Edge-Browser von Windows 10 vorlesen zu lassen, wird zunächst der Text markiert. Dazu die gewünschte Webseite aufrufen; dann den betreffenden Abschnitt auf der Seite mit der Maus auswählen, der vorgelesen werden soll. Jetzt mit der rechten Maustaste auf die Markierung klicken und dann im Menü die Option **Vorlesen** aufrufen.

Die Computer-Stimme liest den Text vor und hebt dabei jedes Wort beim Lesen hervor. Oben erscheint außerdem eine Symbolleiste. Damit können die Wiedergabe und andere Optionen gesteuert werden.

#### **Stimme anpassen**

Über die Buttons in der Leiste lässt sich die Wiedergabe anhalten oder um einen Absatz voroder zurückblättern. Hier kann auch die Stimme und Geschwindigkeit des Lesers angepasst werden. Es stehen drei Stimmen zur Auswahl. Weitere lassen sich hinzufügen, indem auf den Link **Weitere Stimmen hinzufügen** geklickt wird.

Wer sich einen ganzen Artikel von einer Webseite vorlesen lassen will, ist es am besten, ihn in die Lese-Ansicht zu stellen. Ähnlich wie beim übersichtlichen Drucken in Edge werden die Links und Anzeigen entfernt und nur der Artikel bleibt übrig. Dazu einfach auf das Buch-Symbol in der Adressleiste rechts klicken.

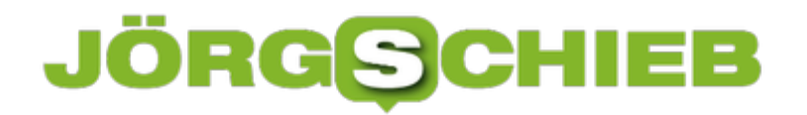

**schieb.de** News von Jörg Schieb. https://www.schieb.de

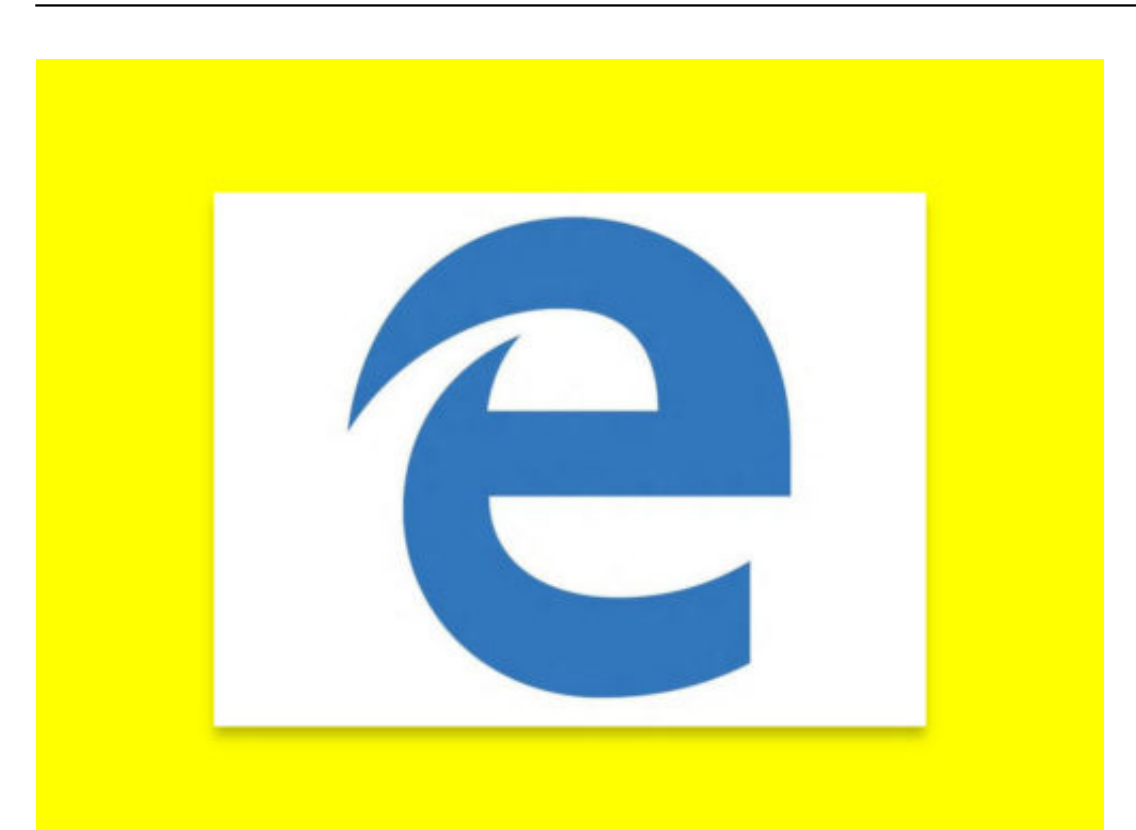

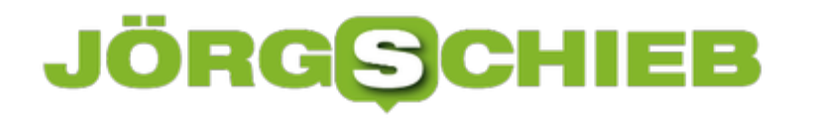

## **Notepad: Zeile finden**

Der Windows-Editor kann mehr, als man meinen würde. Beim Durchsehen langer Log-Dateien ist es beispielsweise hilfreich, schnell die Zeile zu finden, auf die sich ein Fehler bezieht. Das geht mit einem Trick besonders einfach.

Dazu zunächst eine Datei im Editor öffnen. Dann oben im Menü auf **Bearbeiten, Gehe zu…** klicken. Alternativ lässt sich auch [Strg]+[G] drücken. Wenn keine aktuelle Insider-Preview genutzt wird, muss der Zeilen-Umbruch deaktiviert sein, damit **Gehe zu…** angeklickt werden kann. Der Zeilen-Umbruch lässt sich über den gleichnamigen Eintrag im **Format**-Menü abschalten.

Möchte man beispielsweise in einer langen Datei die Zeile 1234 aufrufen, genügt es, gleichzeitig [Strg]+[G] zu drücken, dann **1234** einzutippen und auf [Enter] zu drücken. Das geht viel schneller, als die gesuchte Zeile manuell zu finden.

**Tipp:** Beim Aufrufen von **Gehe zu…** erscheint automatisch die aktuelle Zeilen-Nr. als Vorgabe. Diese Angabe ist mit der Spalten-Nr. auch in der Status-Leiste zu finden, die sich über das **Ansicht**-Menü einblenden lässt.

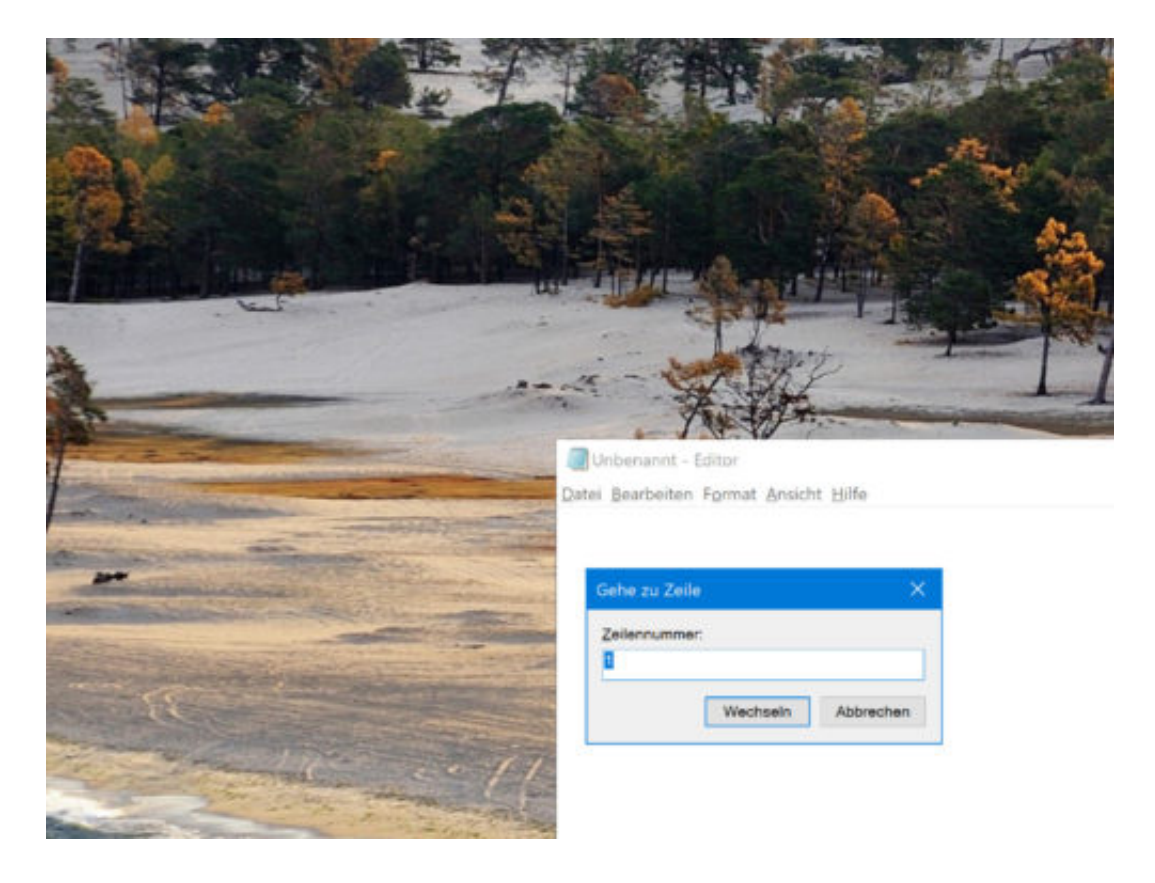

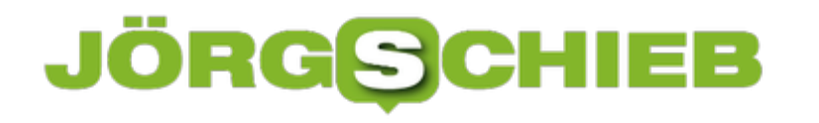

### **Neueren Windows-Insider-Build installieren**

Manchmal veröffentlicht Microsoft neue Versionen von Windows 10 zum Testen im Rahmen des Windows Insider-Programms schneller, als man sie überhaupt installieren kann. Hat der Computer eine Version heruntergeladen und es gibt eine neue, muss man das Upgrade aber nicht zwei Mal ausführen.

Stattdessen lässt sich die ausstehende Installation des vorherigen Builds einfach durch den neueren Build ersetzen. Dazu werden die Setup-Dateien einfach gelöscht und Windows Update lädt dann die neuere Version herunter, anstatt auf den Neustart zu warten.

#### **Setup des vorherigen Builds loswerden**

Zuerst muss der Dienst **Windows Update** beendet werden. Das geht über den **Task-Manager**. Hier auf den Tab **Dienste** klicken und dann unten den Link **Dienste** anklicken. Hier die Zeile **Windows Update** suchen, darauf doppelklicken. Den Dienst dann **beenden** und den Starttyp auf **Deaktiviert** setzen, bevor mit **OK** bestätigt wird.

Jetzt im Datei-Explorer über den Menü-Tab **Ansicht** die ausgeblendeten Elemente einblenden, um dann den Ordner **C:\\$Windows.~BT** zu löschen. Nachfragen zum Löschen dabei bestätigen. Anschließend auch den Ordner **C:\Windows\SoftwareDistribution\Download** löschen und Fehler überspringen.

Schließlich den Starttyp des Dienstes **Windows Update** wie oben beschrieben wieder auf **Manuell** setzen, bevor der Computer neu gestartet wird. Zuletzt auf **Start, Einstellungen, Update und Sicherheit, Windows Update, Nach Updates suchen** klicken. Nach einiger Zeit findet das System dann die neuere Version und beginnt mit dem Download.

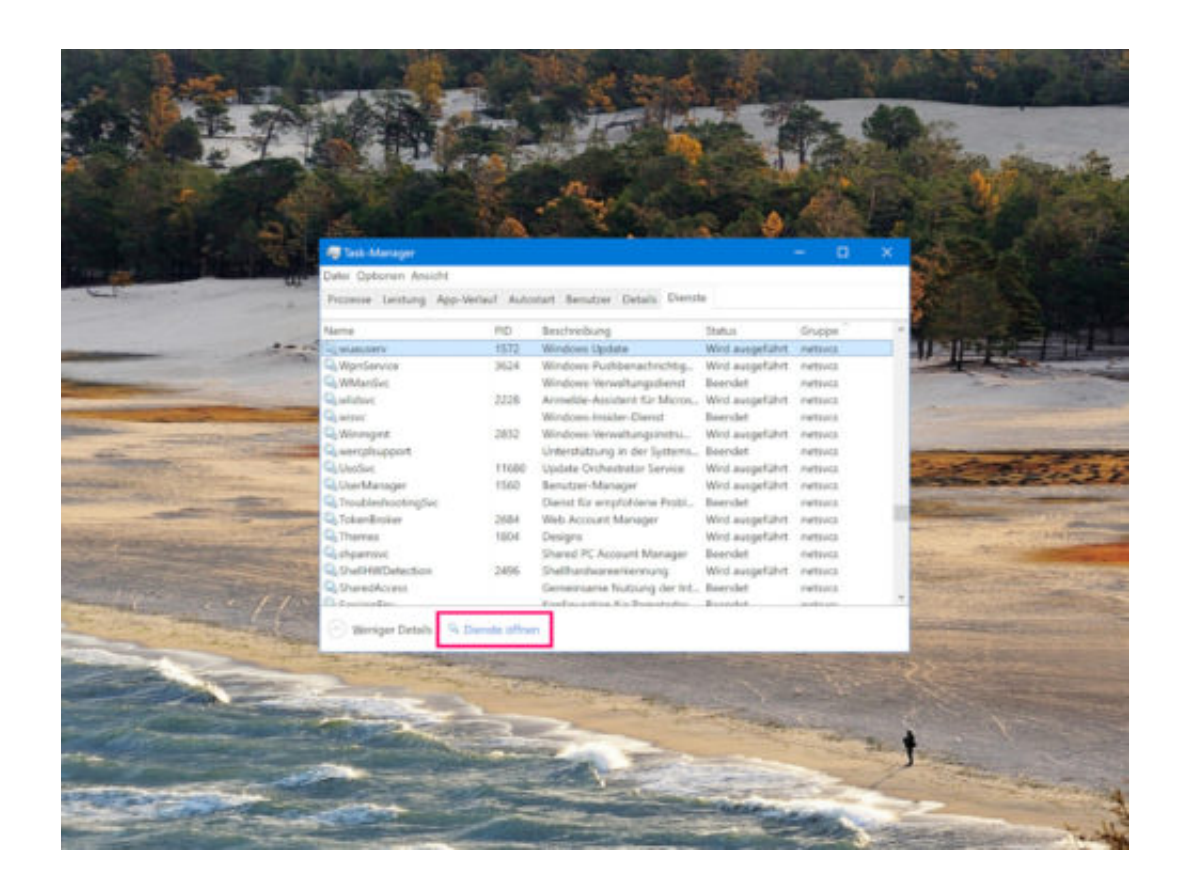

### JÖRGE **CHIEB**

# **Tricks mit dem Windows-Editor**

Notepad ist der einfachste Text-Editor, den es für Windows gibt. Zwar sind viele schon lange auf das kostenlose Notepad++ umgestiegen, viele verwenden aber immer noch den guten alten Notepad als primären Editor. Selbst nach jahrelanger Nutzung kennt der Windows-Editor einige hilfreiche, aber versteckte Funktionen, von denen die meisten noch nie etwas gehört haben.

Notepad wird seit der Einführung von Windows 1.0 im Jahr 1985 mit Windows gebündelt und hat sich nur geringfügig weiterentwickelt – bisher jedenfalls. In den neuesten Windows 10-Previews gibt es auch hier die eine oder andere Neuerung. Die folgenden Tricks klappen mit jeder Windows-Version:

#### 1. **Uhrzeit und Datum eingeben**

Wer an der aktuellen Cursor-Position das aktuelle Datum samt der Uhrzeit einfügen will, drückt auf die [F5]-Taste oder klickt auf **Bearbeiten, Uhrzeit/Datum**.

#### 2. **Umschalten auf Rechts-nach-Links-Lesefolge**

Mit der rechten Maustaste in den Editor klicken und Rechts-nach-Links-Lesefolge auswählen – schon wird die Richtung geändert, in der Text eingegeben wird. Praktisch ist dies für Arabisch und andere Sprachen, die von rechts nach links geschrieben werden.

#### 3. **Zeitstempel bei jedem Öffnen einer Datei einfügen**

Zunächst eine neue .txt-Datei anlegen und ganz oben in der ersten Zeile Folgendes einfügen: **.LOG**. Wenn nun die Datei in Notepad.exe geöffnet wird, fügt der Editor automatisch einen Zeitstempel in die nächste Zeile ein. Dies ist praktisch für Nutzer, die Skripte oder andere automatisierte Aufgaben ausführen, bei denen ein Protokoll erstellt werden soll.

**schieb.de** News von Jörg Schieb. https://www.schieb.de

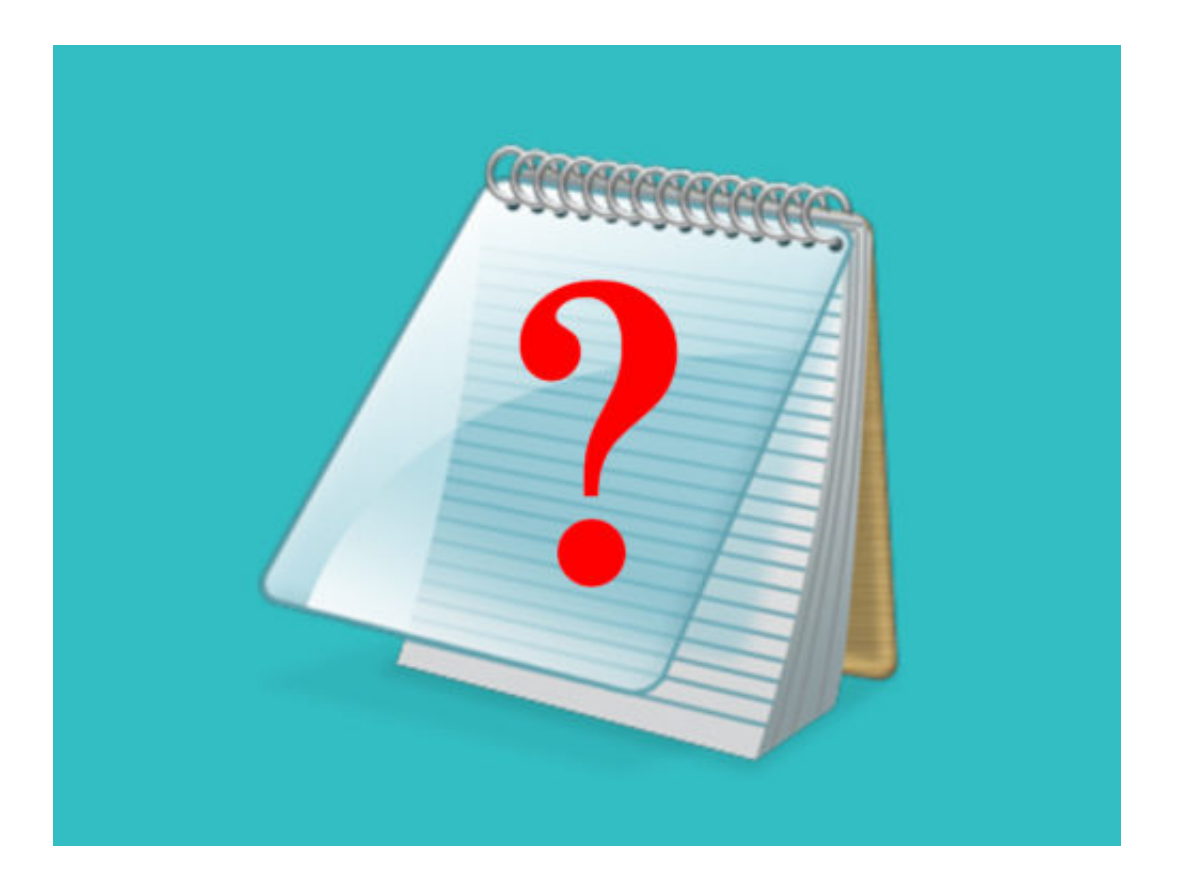

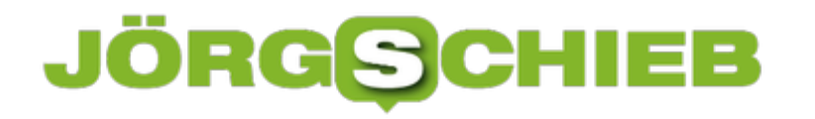

### **In ZIP-Dateien suchen**

Schon seit Windows XP verfügt das System über integrierte Unterstützung für ZIP-Dateien, die sogenannten komprimierten Ordner. Ist man auf der Suche nach einer Datei und hat ihren Namen in das Explorer-Suchfeld eingetippt, werden ZIP-Dateien aber ignoriert. Auf Wunsch lässt sich auch in ZIP-Dateien suchen.

Die Suche in ZIP-Dateien kann in Windows 10 mit den folgenden Schritten aktiviert werden:

- 1. Zunächst unten in der Taskleiste auf das gelbe Ordner-Symbol klicken, um so ein neues Explorer-Fenster zu öffnen.
- 2. Jetzt oben im Menü auf **Ansicht, Optionen, Ordner- und Suchoptionen** klicken.
- 3. Hier zum Tab **Suchen** umschalten.
- 4. Nun den Haken setzen bei **Komprimierte Dateien einbeziehen** und mit **OK** bestätigen.

Ab sofort sucht der Explorer auch innerhalb von ZIP- und anderen Archiv-Dateien.

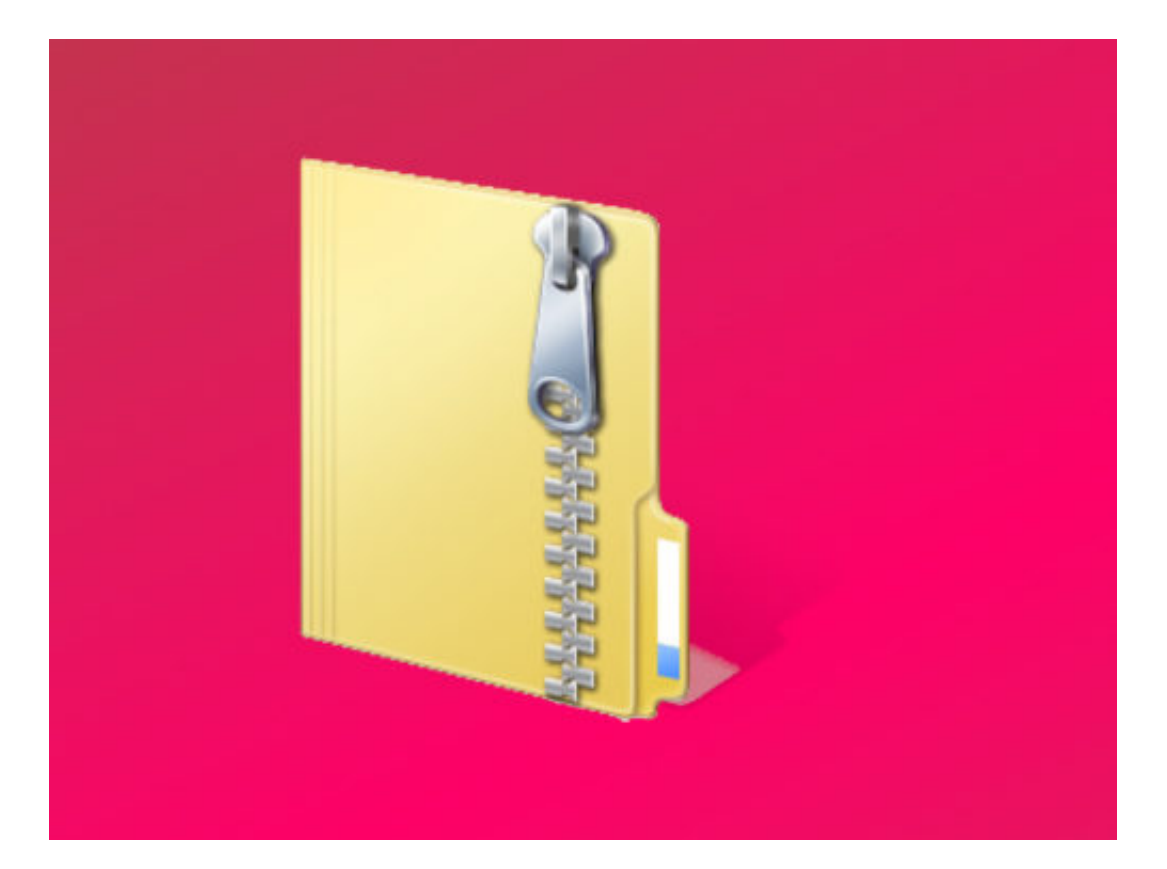

# **Windows 10 Feature-Updates verzögern**

Zweimal im Jahr veröffentlicht Microsoft ein großes Update für Windows 10 – mit geänderten und neuen Funktionen. Wer die Aktualisierung nicht automatisch einspielen will, z.B. weil bei Programmen damit Probleme auftreten, kann diese Feature-Updates auch bewusst verzögern.

Ändert man die Einstellungen zur Installation von Updates nicht, installiert das Windows 10-System die großen halbjährlichen Updates genauso automatisch wie die normalen Patches. Möchte man sichergehen, dass Bugs und andere unerwartete Probleme zuerst gelöst werden, lassen sich die Feature-Updates verzögern. Wichtige Sicherheits-Updates, die das System stabil und geschützt halten, werden dabei trotzdem eingespielt.

#### **Updates aussetzen**

- 1. Um das Feature-Update für bis zu ein Jahr auszusetzen, klickt man auf **Einstellungen, Updates und Sicherheit, Windows Update**.
- 2. Hier folgt ein Klick auf den Link **Erweiterte Optionen**.
- 3. Auf der dann eingeblendeten Seite lässt sich unter der Überschrift **Zeitpunkt für Updates auswählen** festlegen, wie lange Funktionsupdates verzögert werden sollen.
- 4. Ein guter Wert sind hier etwa **90 Tage**, also 3 Monate. Bei Bedarf können die großen Windows 10-Aktualisierungen aber um bis zu 365 Tage verschoben werden.

Entscheidet man sich später dafür, das Update doch früher zu installieren, lässt sich dieser Wert auch jederzeit wieder zurücksetzen. Und wer Sicherheits-Updates weiterhin einspielen möchte, sollte den Wert bei Qualitätsupdates auf **0** stehen lassen.

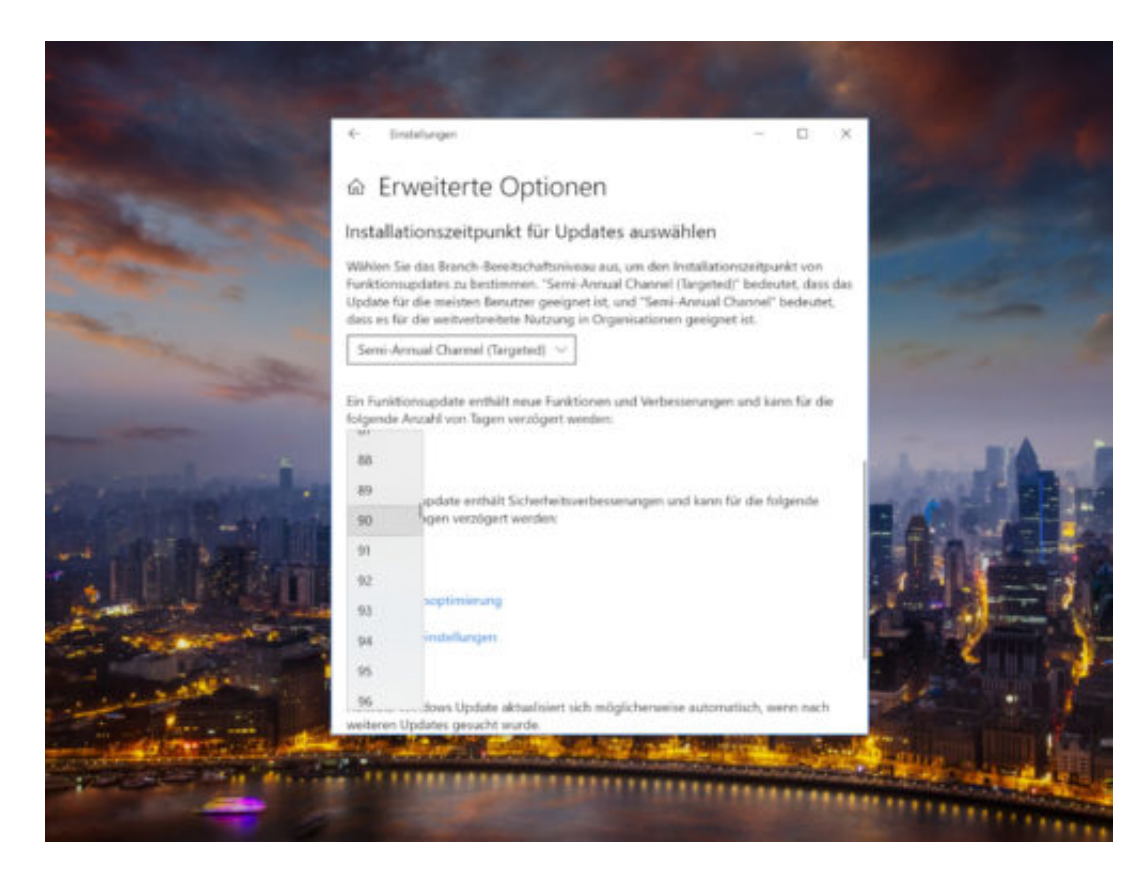

#### **Wenn der Download bereits läuft**

Wurden die Setup-Daten für das Update bereits heruntergeladen, bevor man die oben erwähnte Einstellung ändert, lässt sich die Installation um bis zu eine Woche verzögern.

Diese Option findet sich unter **Einstellungen, Update und Sicherheit, Windows Update**. Hier dann auf den Link **Neustart-Optionen** klicken. Dort lassen sich eine Uhrzeit und ein Datum festlegen, zu welchem Zeitpunkt die Installation erfolgen soll – bis zu sieben Tage im Voraus.

In der Home-Version von Windows 10 stehen den Nutzer allerdings nicht so viele Optionen zum Verzögern von Updates zur Verfügung. Die Installation lässt sich hier nur über die Einstellung für getaktete Verbindungen blocken. Diese findet sich unter **Netzwerk und Internet, WLAN** beziehungsweise **Ethernet**. Hier den entsprechenden Schalter für getaktete Verbindungen einschalten.

Dadurch werden allerdings auch sämtliche Sicherheitsupdates verhindert, es sei denn, es handelt sich um besonders wichtige Updates, die Microsoft grundsätzlich einspielt.